# Tryb panoramiczny i 3D dla CS 8200 3D

(CS 8200 3D, CS 8200SC 3D)

Instrukcja Obsługi

Dystrybutor w Polsce OPTIDENT Sp z o.o. ul. Eugeniusza Kwiatkowskiego 4 52-326 Wrocław

# Informacja

Gratulujemy Państwu zakupu urządzenia z rodziny CS 8200 3D .Dziękujemy bardzo za okazane nam zaufanie. Zrobimy wszystko co w naszej mocy, aby nasz produkt w pełni Was usatysfakcjonował. Instrukcja użytkowania urządzenia CS 8200 3D zawiera informacje dotyczące możliwości i funkcji urządzenia w zakresie pełnego i segmentacyjnego tomograficznego cyfrowego obrazowania panoramicznego oraz trójwymiarowych funkcji cyfrowego obrazu rentgenowskiego. Radzimy dokładnie przeczytać instrukcję, aby móc maksymalnie wykorzystać wszystkie funkcje naszego systemu.

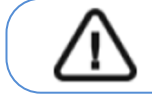

Ważne: Zalecamy zapoznanie się z dokumentem "Podręcznik użytkownika**bezpieczeństwo, informacje prawne i dane techniczne" przed rozpoczęciem użytkowania CS 8200 3D.** 

CS 8200 3D można rozbudować o modalność cefalometryczną.

Dla trybu cefalometrycznego zapoznaj się z instrukcją: "Tryb cefalometryczny dla CS 8200 3D - Instrukcja Obsługi"(SM987).

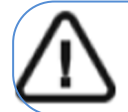

**OSTRZEŻENIE: Nie stosować obrazowania tomograficznego do badań przeglądowych. Należy rozważyć zastosowanie innych narzędzi diagnostycznych. Należy wykazać, że korzyści z wybranej dla każdego pacjenta metody obrazowania przewyższają nad ryzykiem.** 

Informacje zawarte w tej instrukcji obsługi mogą w przyszłości ulec zmianom bez powiadamiania potencjalnych Klientów.

Żaden z fragmentów tej instrukcji nie może być reprodukowany bez zgody przedsiębiorstwa Carestream Health, Inc. Przepisy federalne Stanów Zjednoczonych zezwalają na sprzedaż tego urządzenia tylko lekarzom. Dokument oryginalnie napisany w języku angielskim.

Nazwa instrukcji : Panoramic and 3D Modality User guide for CS 8200 3D Family Numer serii: SMA65 Numer rewizji: 02 Data Druku: 2022-01

 CS 8200 3D są zgodne z dyrektywą 93/42/EWG odnoszącą się do wyrobów medycznych do 14 Września 2022r. Po tej dacie produkt będzie certyfikowany zgodnie z rozporządzeniem (UE) 2017/745 w sprawie wyrobów medycznych oraz brytyjskich przepisów dotyczących wyrobów medycznych z 2002 r. (SI 618), zmienionych następnie przez wyjście z UE; Rozporządzenia z 2019 r. (SI 791) i 2020 r. (SI 1478).

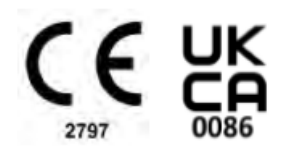

# Spis treści

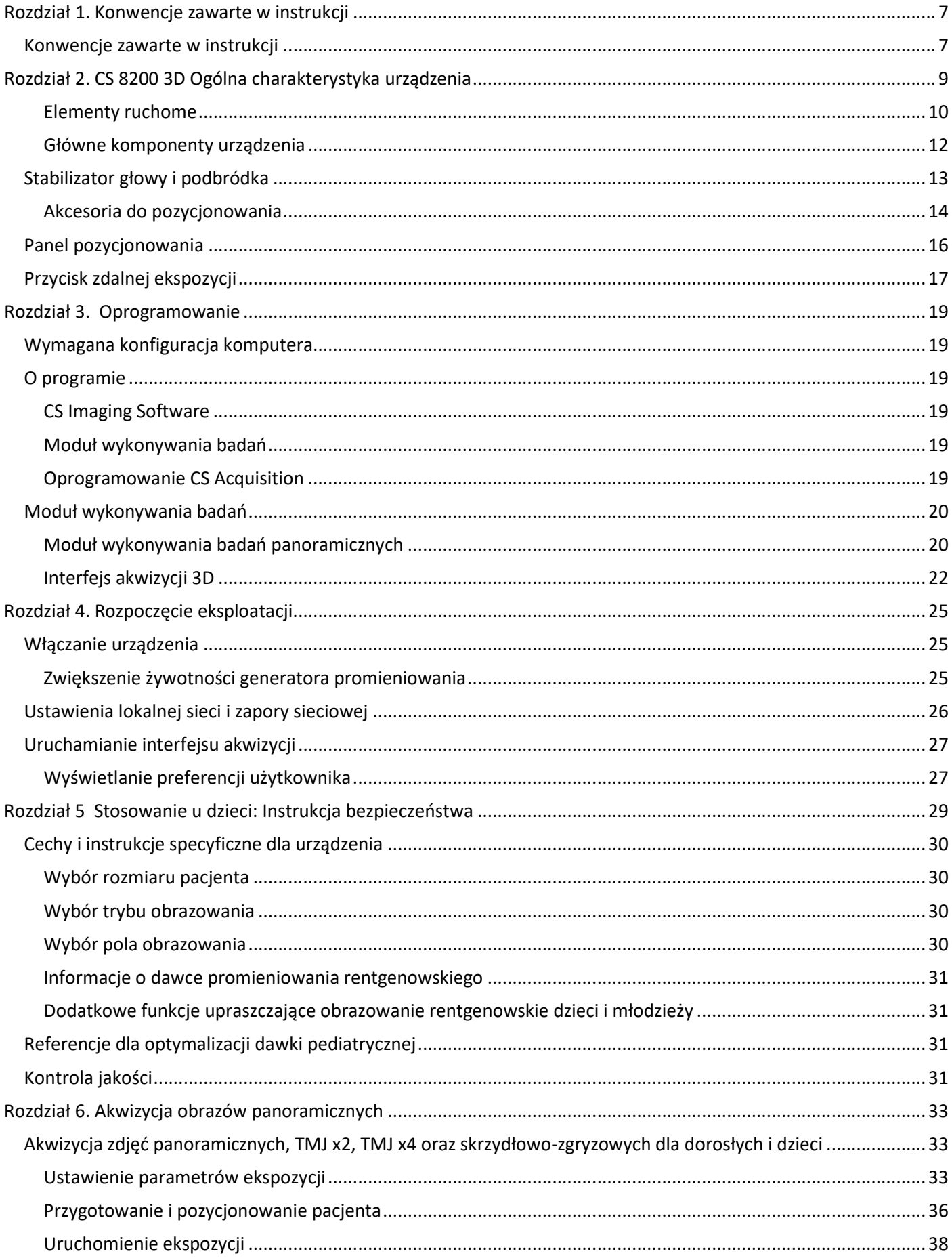

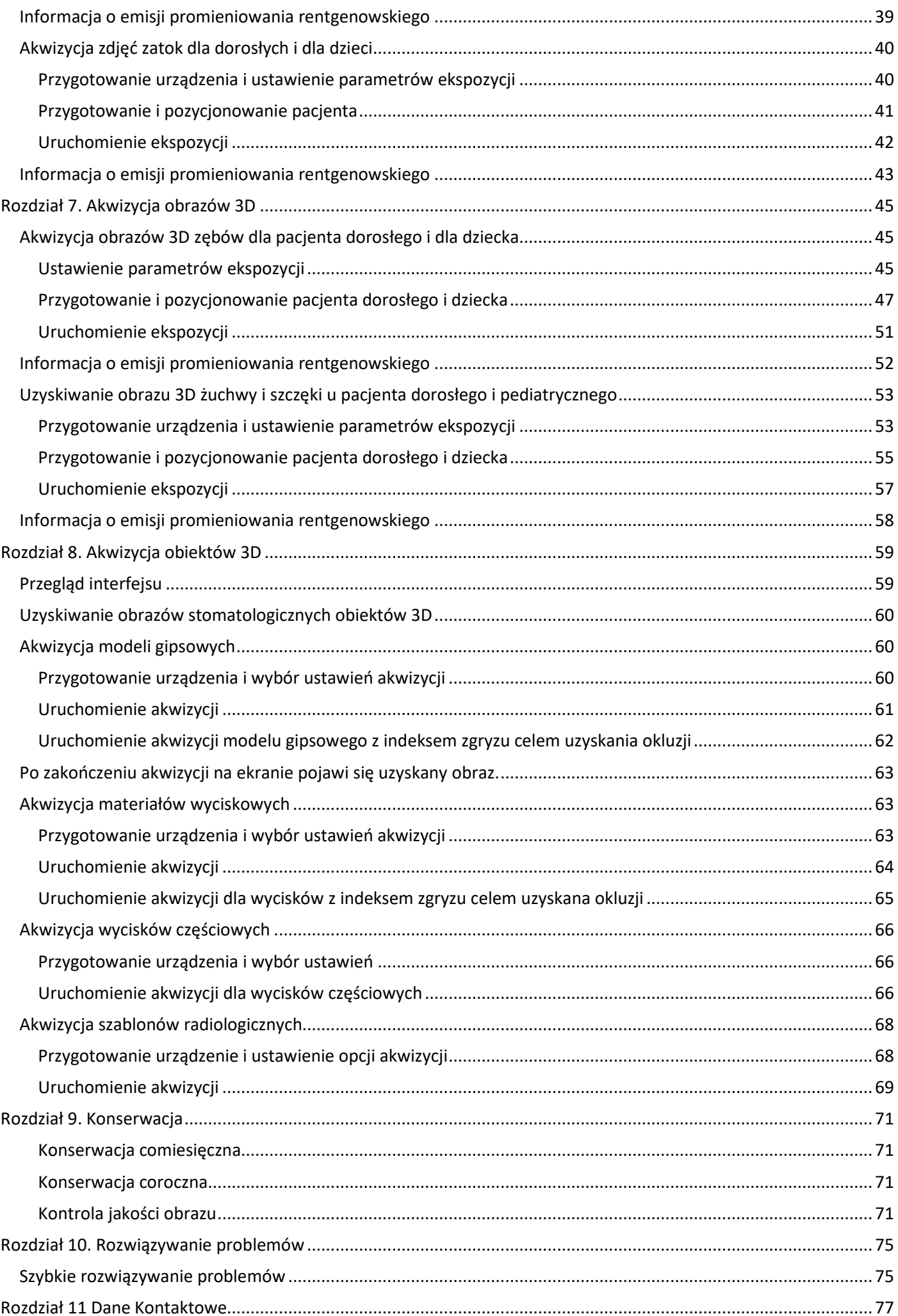

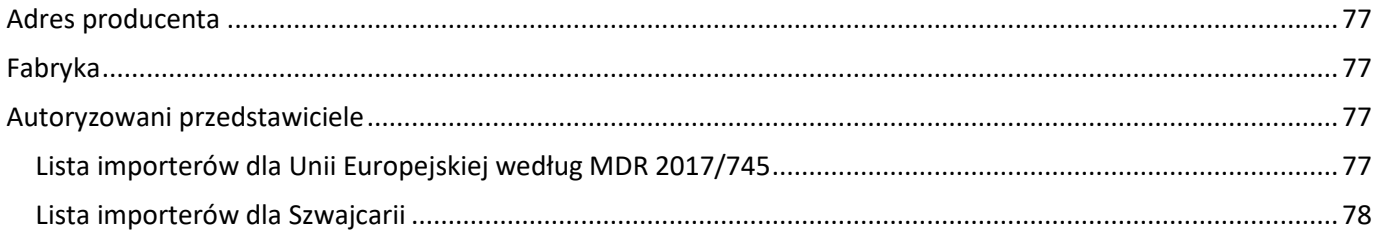

## Konwencje zawarte w instrukcji

Poniższe szczególne uwagi, które mogą się pojawić w instrukcji dostarczają użytkownikowi dodatkowych informacji oraz sygnalizują możliwość wystąpienia potencjalnego zagrożenia dla personelu lub dla prawidłowego funkcjonowania urządzenia.

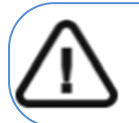

**OSTRZEŻENIE Podkreśla procedury i zalecenia, których nie przestrzeganie może spowodować uszkodzenia ciała.**

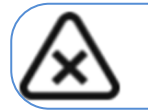

**UWAGA! Ostrzega o sytuacjach, które mogą prowadzić do powstania poważnych uszkodzeń.** 

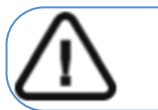

**WAŻNE!** 

**Podkreślenie zalecenia, którego nieprzestrzeganie może doprowadzić do problemów.** 

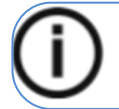

**INFORMACJA:**  Podkreśla ważną informację.

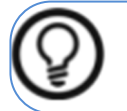

**RADA:**  Dostarcza dodatkową informację lub podpowiedź.

## Rozdział 2. CS 8200 3D Ogólna charakterystyka urządzenia

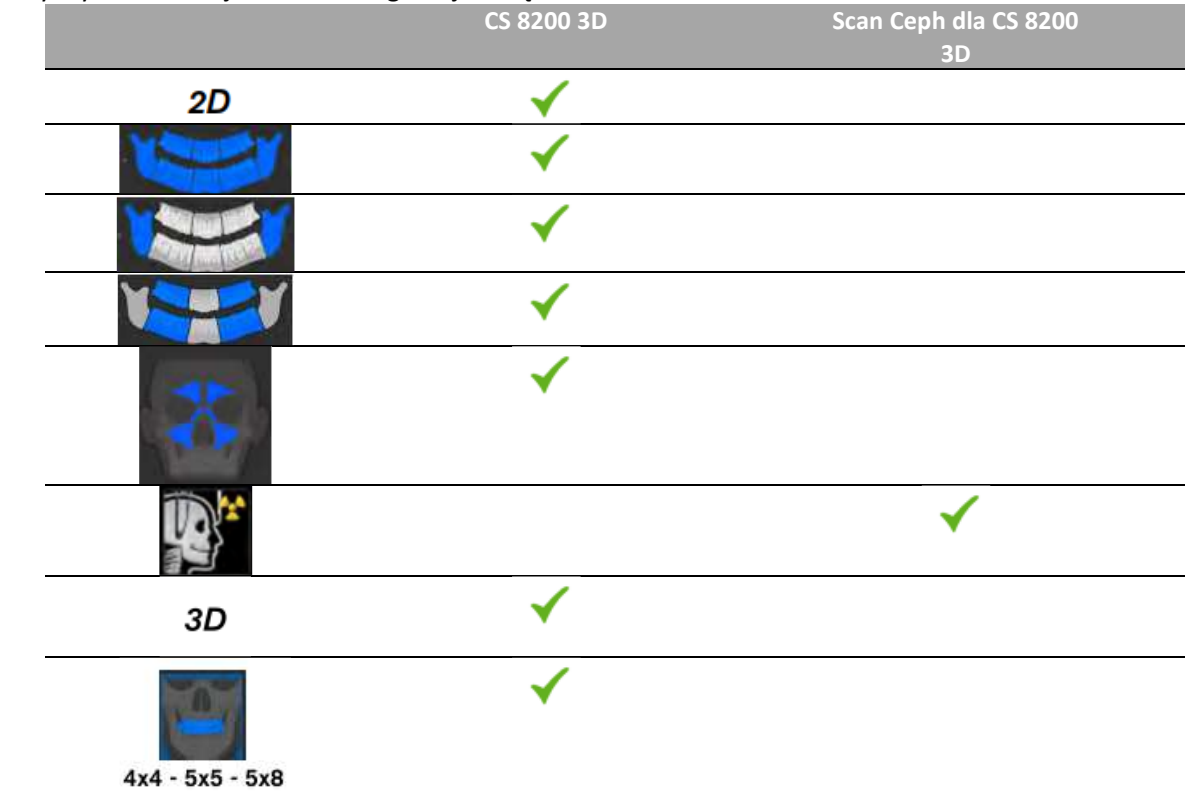

#### Poniższy wykres ilustruje różne konfiguracje urządzeń CS 8200 3D:

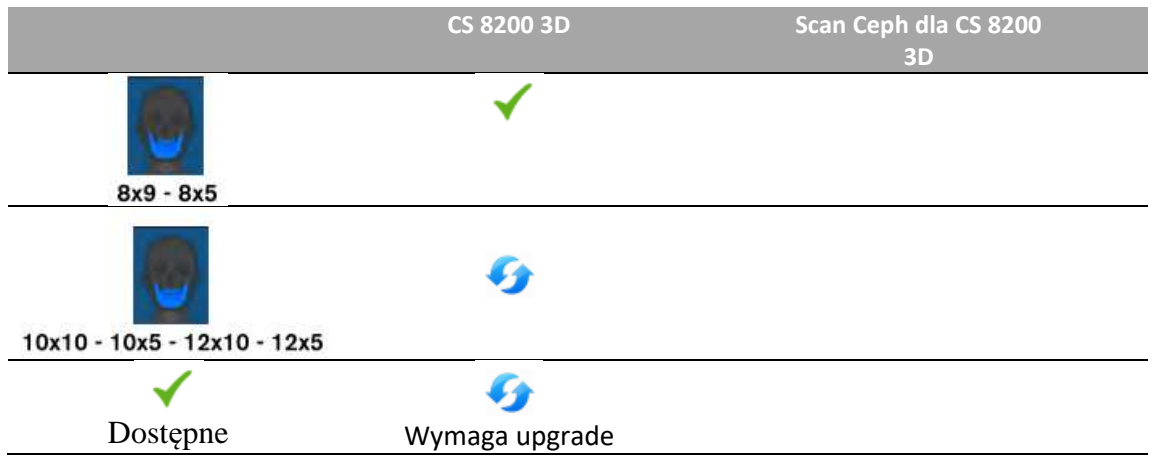

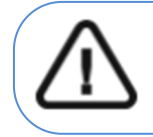

**OSTRZEŻENIE: Promieniowanie rentgenowskie może być szkodliwe i niebezpieczne, jeśli nie jest używane prawidłowo. Należy przestrzegać instrukcji i ostrzeżeń zawartych w tym dokumencie.** 

## Elementy ruchome

Ilustracja 1 przedstawia :

- zakres ruchów urządzenia w płaszczyźnie pionowej
- obrót ramienia ruchomego

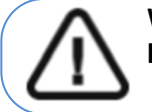

**Ważne: Pacjent może wejść do urządzenia zarówno z prawej jak i z lewej strony** 

 *Rysunek 1 Elementy ruchome* 

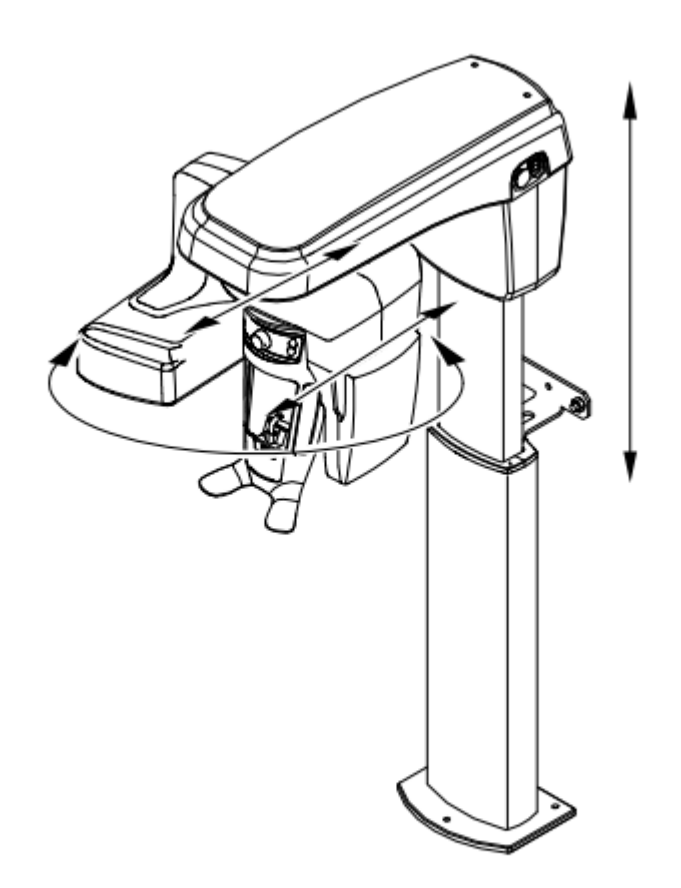

### Główne komponenty urządzenia

Poniższy rysunek określa główne elementy funkcjonalne urządzenia.

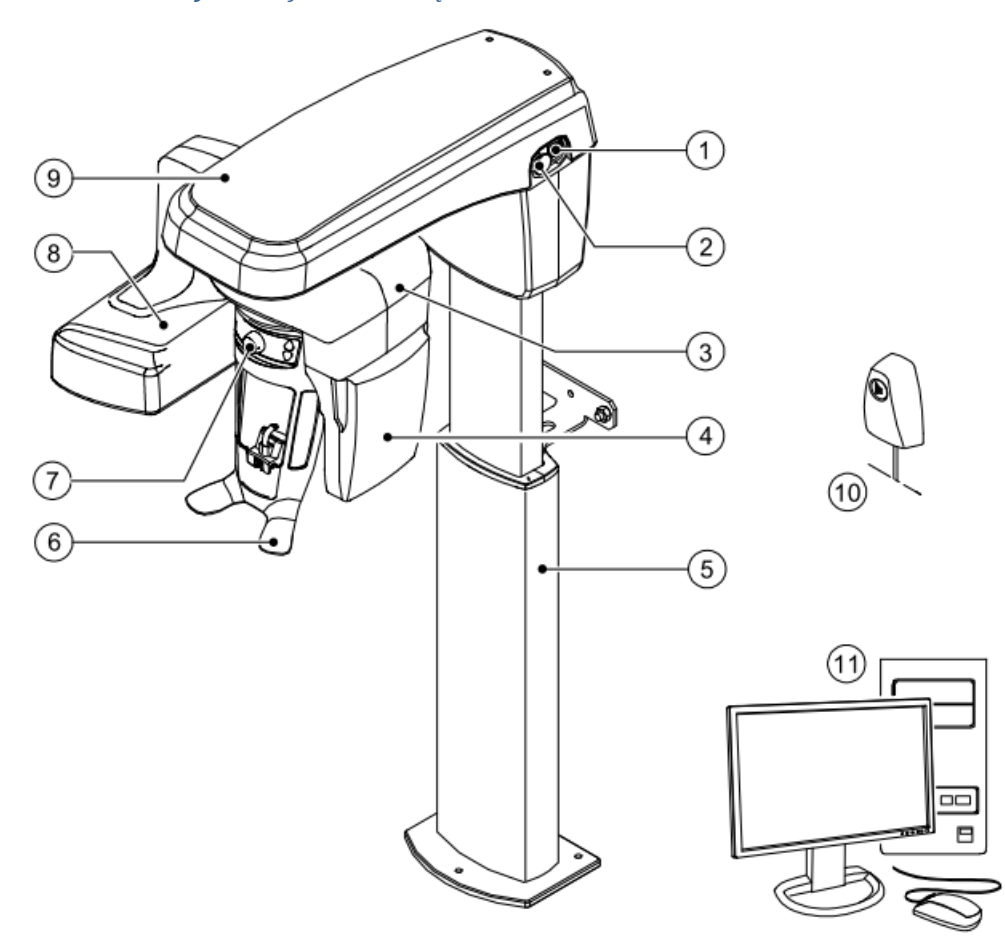

## *Rysunek 2 Elementy Funkcjonalne urządzenia*

- 
- 2 Przycisk bezpieczeństwa 8 Źródło promieniowania
- 
- 
- 
- 6 Stabilizator głowy i podbródka
- 1 Przycisk ON/OFF 7 Stabilizator skroni
	-
- 3 Ramie obrotowe 9 Głowica urządzenia
- 4 Sensor cyfrowy 10 Wyzwalacz ekspozycji
- 5 Kolumna 11 Komputer wraz z oprogramowaniem sterującym

## Stabilizator głowy i podbródka

Poniższa ilustracja przedstawia elementy funkcjonalne stabilizatora głowy i podbródka.

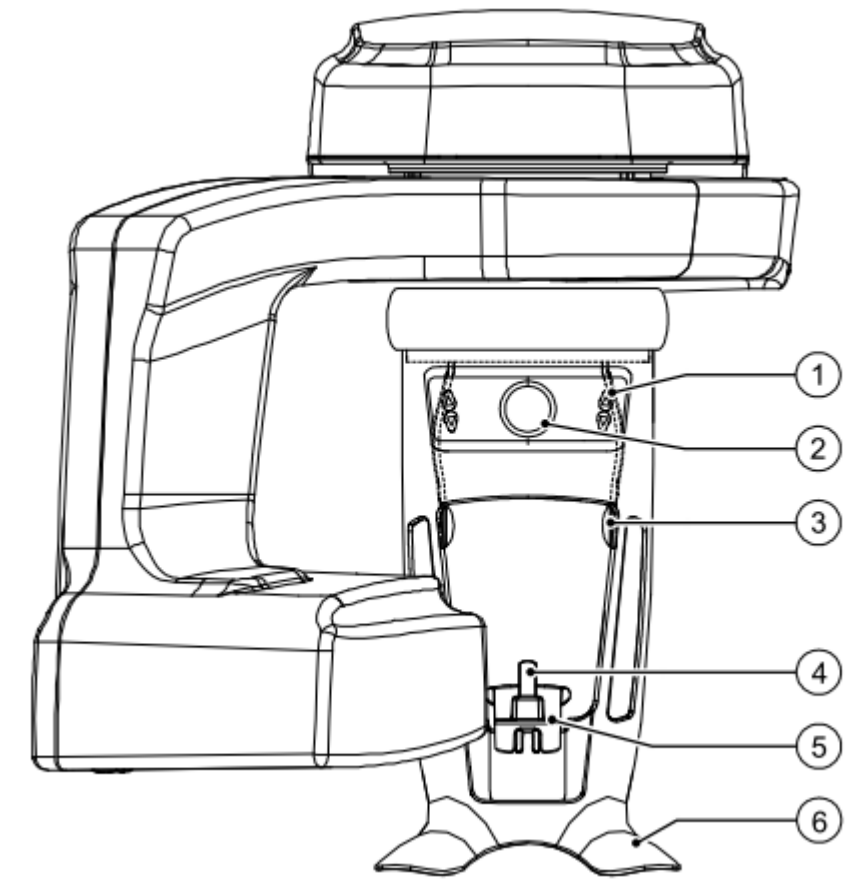

*Rysunek 3 elementy funkcjonalne stabilizatora głowy i podbródka* 

1 Panel pozycjonowania 4 Zagryzak

2 Regulator skroniowego stabilizatora głowy 5 Stabilizator podbródka

- 
- 
- 3 Skroniowy stabilizator głowy 6 Uchwyt na dłonie
	-

## Akcesoria do pozycjonowania

 $\ddot{\phantom{1}}$ 

## Przedstawione poniżej akcesoria są używane w celu ustawienia pacjenta do badania. *Tabela 1 Akcesoria do pozycjonowania*

 $\hat{\mathcal{L}}$ 

 $\ddot{\phantom{1}}$ 

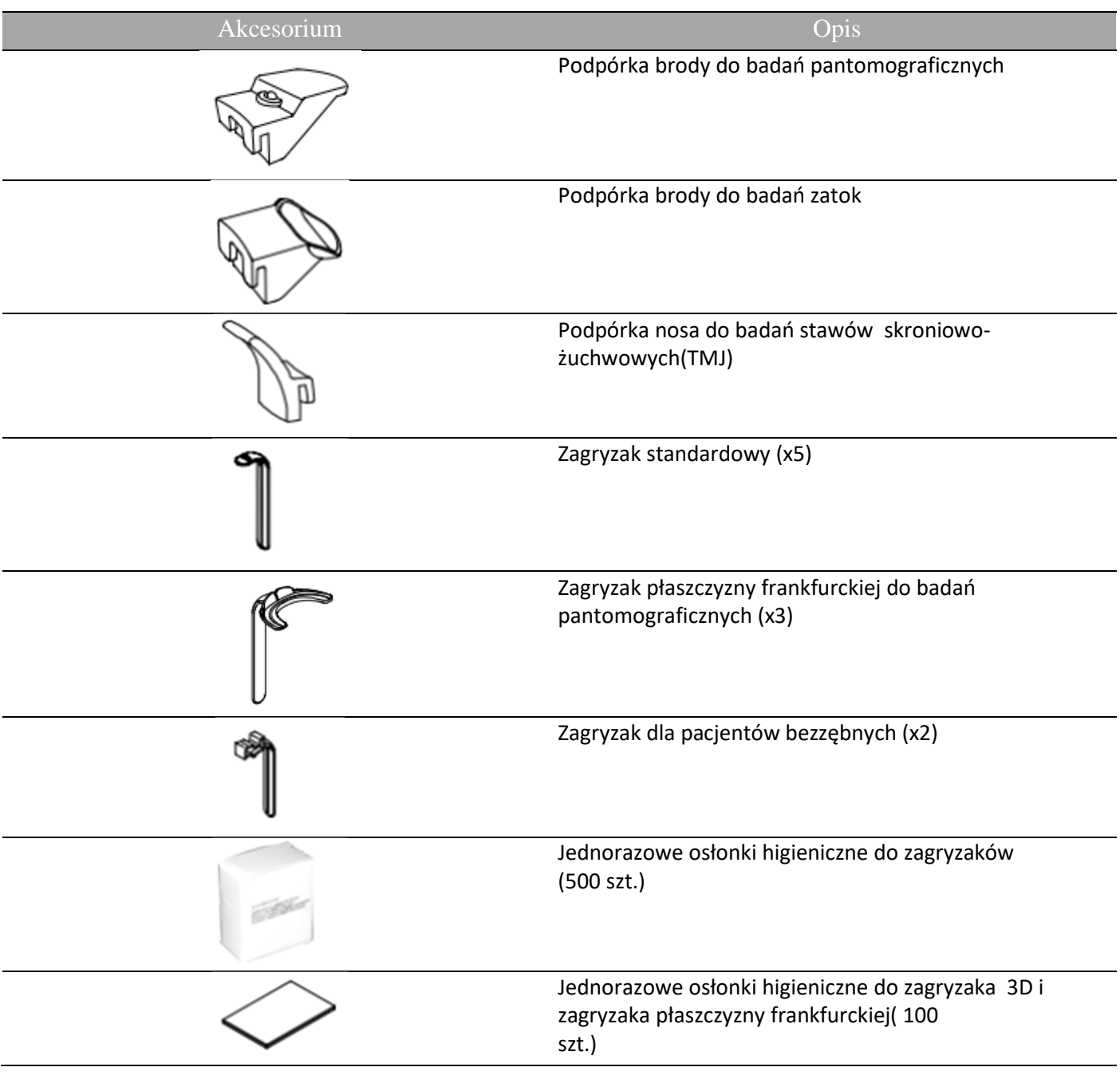

 $\mathcal{L}$ 

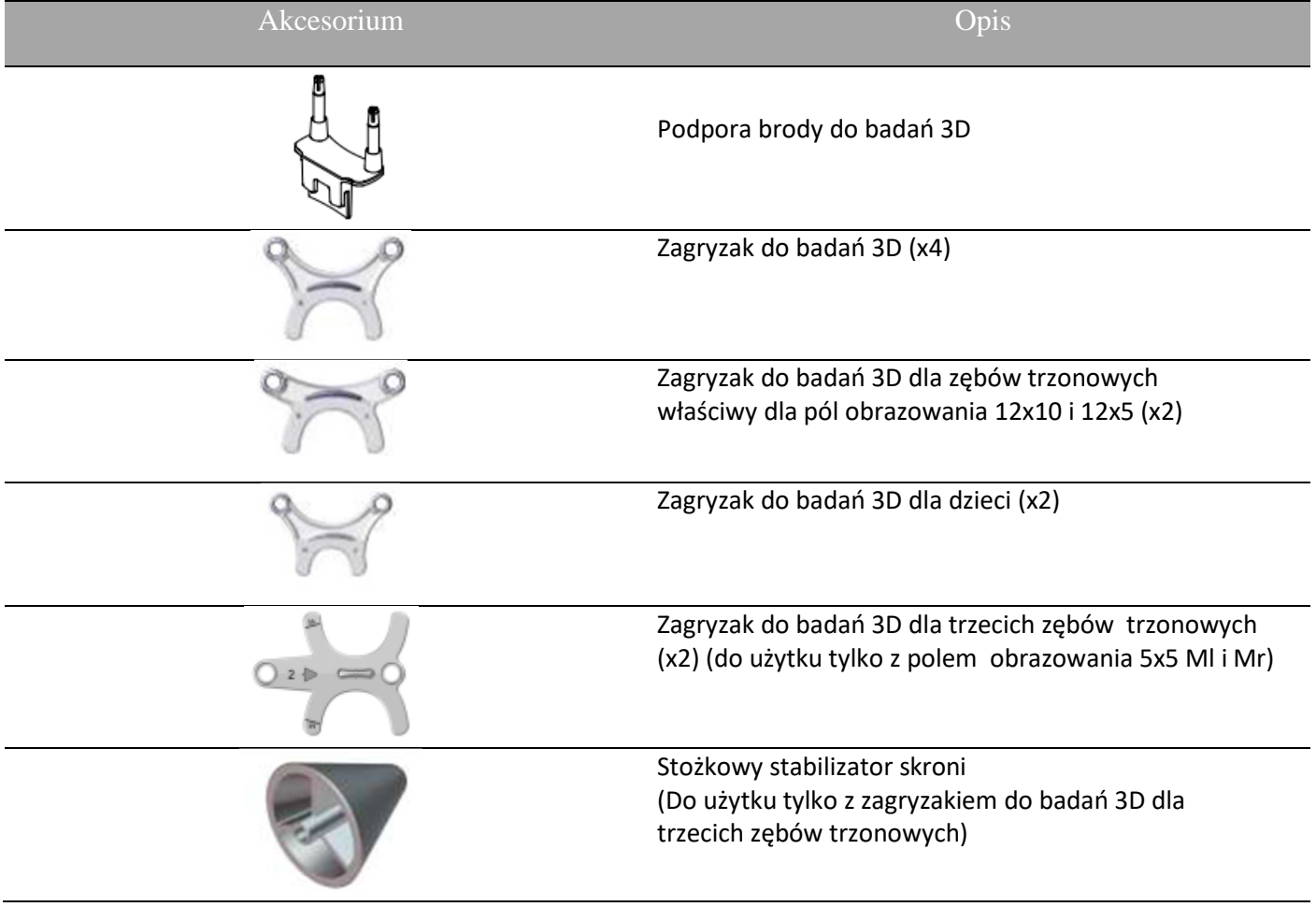

## Panel pozycjonowania

Panel pozycjonowania jest konsolą umieszczoną na stabilizatorze głowy i podbródka który umożliwia prawidłowo ustawić pacjenta przed wykonaniem badania.

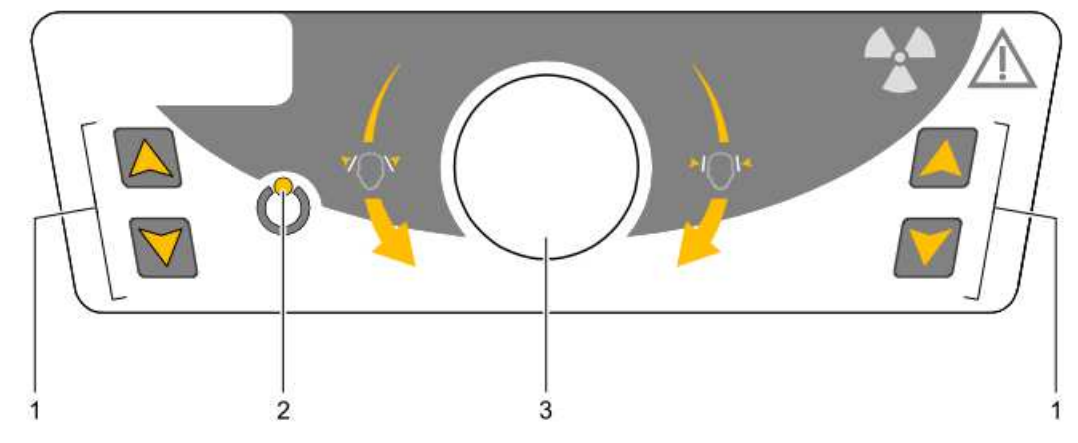

*Rysunek 4 Panel pozycjonowania* 

#### 1 **Przycisk regulacji wysokości:**

- Dopasowuje wysokość urządzenia do wzrostu pacjenta.
- **Kiedy urządzenie nie jest w użyciu**, ustawia ramię obrotowe w pozycji równoległej do głowicy urządzenia, pozostawiając więcej wolnej przestrzeni w pobliżu urządzenia.

Aby to wykonać, naciśnij i przytrzymaj oba przyciski, aż zgaśnie się **wskaźnik gotowości LED**. Kiedy zwolnisz oba przyciski, **wskaźnik gotowości LED** błyśnie i ramie

obrotowe ustawi się w pozycji równoległej.

- 2 **Wskaźnik gotowości LED:** Świecąca zielona dioda LED sygnalizuje gotowość urządzenia do emisji promieniowania.
- 3 **Regulator skroniowego stabilizatora głowy:** reguluje w górę lub dół nachylenie głowy pacjenta poprzez obrót pokrętła.

## Przycisk zdalnej ekspozycji

Przycisk zdalnej ekspozycji pozwala na uruchomienie akwizycji obrazu spoza pomieszczenia radiologicznego. Przycisk musi być nieprzerwanie wciśnięty podczas całego badania. Zwolnienie ekspozytora przerywa emisję promieni rentgenowskich.

*Rysunek 5 Przycisk zdalnej ekspozycji* 

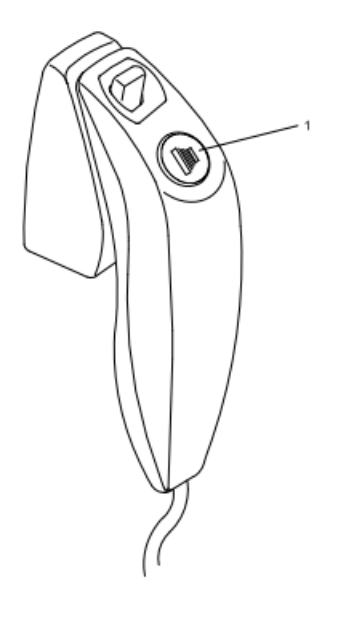

**1 Przycisk ekspozycji**: uruchamia procedurę badania.

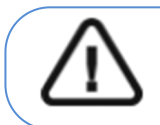

**OSTRZEŻENIE: Promieniowanie rentgenowskie może być szkodliwe i niebezpieczne, jeśli nie jest używane prawidłowo. Należy przestrzegać instrukcji i ostrzeżeń zawartych w tym dokumencie.** 

## Rozdział 3. Oprogramowanie

## Wymagana konfiguracja komputera

Informacje o minimalnych wymaganiach system komputerowego i konfiguracji oprogramowania znajdziesz w "CS 8200 3D Podręcznik **użytkownika—bezpieczeństwo, informacje prawne i dane techniczne"**.

## **WAŻNE**

**Obowiązkowo należy sprawdzić, czy konfiguracja komputera spełnia minimalne wymagania zapewniające prawidłowe funkcjonowanie oprogramowania dedykowanego dla CS 8200 3D. Jeżeli tak nie jest należy zmodyfikować parametry komputera. Aparat CS 8200 MUSI być połączony bezpośrednio z komputerem dedykowanym kablem kategorii 6 do sieci komputerowej Ethernet. Niedopuszczalne jest podłączanie aparatu do sieci LAN obiektu.** 

## O programie

CS 8200 3D współpracuje z oprogramowaniem:

- W środowisku Stomatologicznym
	- **CS Imaging Software** (minimum wersja 8)
	- Moduł wykonywania badań
	- W środowisku **DICOM**
		- Oprogramowanie **CS Acquisition**
		- Moduł wykonywania badań

#### CS Imaging Software

Oprogramowanie **CS Imaging** to przyjazny dla użytkownika interfejs zaprojektowany i wykorzystywany specjalnie do celów diagnostyki radiologicznej.

#### Moduł wykonywania badań

Moduł wykonywania badań to przyjazny dla użytkownika interfejs zaprojektowany i wykorzystywany specjalnie dla programowej obsługi urządzenia CS 8200 3D.

Moduł wykonywania badań posiada następujące funkcje:

- Moduł wykonywania badań panoramicznych
- Moduł wykonywania badań 3D

#### Oprogramowanie CS Acquisition

Oprogramowanie **CS Acquisition** jest zalecane w środowisku DICOM zamiast oprogramowania CS Imaging. Aby uzyskać więcej informacji, patrz podręcznik użytkownika **CS Acquisition**.

## Moduł wykonywania badań

## Moduł wykonywania badań panoramicznych

Moduł wykonywania badań panoramicznych dostarcza dostępne funkcje obrazowania panoramicznego.

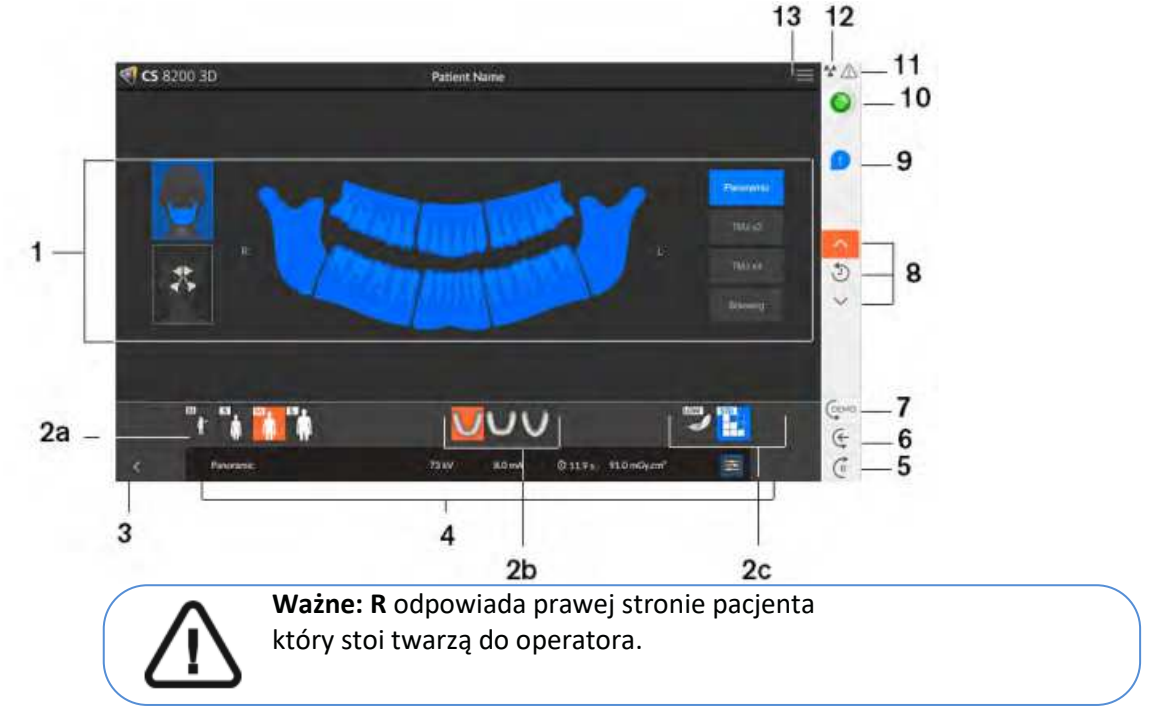

*Rysunek 6 Moduł wykonywania badań panoramicznych* 

- **1 Okno programu i ekran podglądu:** Wyświetla wybór programów i umożliwia wybór różnych badań radiologicznych zgodnie z posiadaną wersją urządzenia.
- **2 Okno wybranych parametrów akwizycji:** Wyświetla bieżące ustawienia parametrów akwizycji:
	- 2a: Typ pacjenta: Dziecko, Dorosły (mały, średni, duży).
	- 2b: Morfologia łuku zębowego: Normalny, kwadratowy lub ostry.
	- 2c: Tryb obrazowania: Tryb obrazowania, który można wybrać przed przystąpieniem do badania (standardowy lub niskiej dawki).

Jeśli pacjent został wcześniej zbadany, urządzenie wykryje go, a jedna z ikon w 2a i 2b zmieni kolor na pomarańczowy.

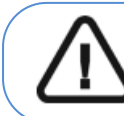

Ważne: Zapoznaj się z "CS 8200 3D Podręcznik użytkownika-bezpieczeństwo, **informacje prawne i dane techniczne" dla informacji o ochronie radiologicznej i zaleceniach związanych z wyborem typu pacjenta szczególnie jeśli pacjentem jest dziecko.** 

**3 Zamknięcie aplikacji:** Wyłączenie interfejsu wykonywania badań

**4 Okno parametrów badania: Umożliwia wybór i zapisanie parametrów ekspozycji dla akwizycji obrazów radiologicznych.**

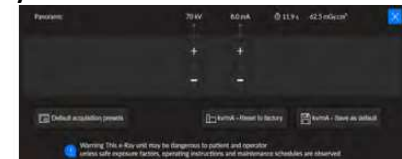

**Domyślne ustawienia wstępne akwizycji:** Umożliwia wybranie i ustawienie domyślnych parametrów akwizycji obrazów radiologicznych.

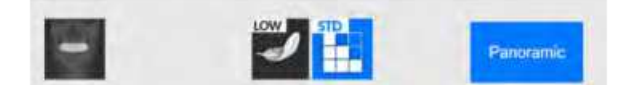

- **5 Przycisk równoległego położenia:** Pozostawia więcej wolnej przestrzeni wokół urządzenia kiedy nie jest używane poprzez ustawienie ramienia obrotowego równolegle do głowicy urządzenia.
- **6 Reset:** Resetuje urządzenie do pozycji startowej aby umożliwić właściwe ustawienie pacjenta
- **7 Demo:** Umożliwia zademonstrowanie pacjentowi procedur akwizycji bez promieniowania
- **8 Dane dotyczące wzrostu pacjenta**: Jeśli pacjent został wcześniej zbadany, urządzenie to wykryje Dwie z tych ikon pojawią się na pomarańczowo. Znikną, gdy użyjesz Panel pozycjonowania na urządzeniu, aby skorygować wysokość urządzenia (w górę lub w dół) w stosunku do wcześniej zarejestrowanej wysokości pacjenta
- **9 Wyskakujące okienko akcesoriów i pozycji głowy pacjenta**: Pojawi się w interfejsie, gdy kliknij, aby wybrać badanie radiologiczne, aby wskazać, którego akcesorium pozycjonującego użyć i jak ustawić głowę pacjenta.

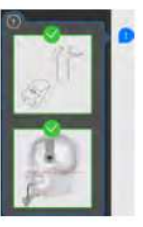

#### **10 Wskaźnik gotowości**

- Czarny kolor wskazuje na brak gotowości aparatu do wykonania badania
- Kolor pomarańczowy oznacza jednostkę przygotowującą się do akwizycji
- Zielony kolor wskazuje na gotowość aparatu do wykonania badania
- **11 Ostrzeżenie:** Wskazuje, że należy zapoznać się z dokumentem towarzyszącym.
- **12 Promieniowanie jonizujące:** 
	- **Ostrzega przed zagrożeniami radiacyjnymi.**
	- **Kolor niebieski oznacza, że promieniowanie rentgenowskie jest włączone.**
	- **Kolor szary oznacza, że promieniowanie rentgenowskie jest wyłączone.**
- **13 Menu:** Zapewnia dostęp do następujących podmenu: Ustawienia ogólne, Przywróć ustawienia fabryczne, Pomoc. Można wybrać ustawienia, które mają być ustawieniami domyślnymi dla interfejsu akwizycji. Zapoznaj się

z "Wyświetlanie preferencji użytkownika".

#### Interfejs akwizycji 3D

#### **Interfejs akwizycji badań 3D zapewnia funkcje akwizycji obrazów 3D.**

#### *Rysunek 7 Interfejs akwizycji badań 3D*

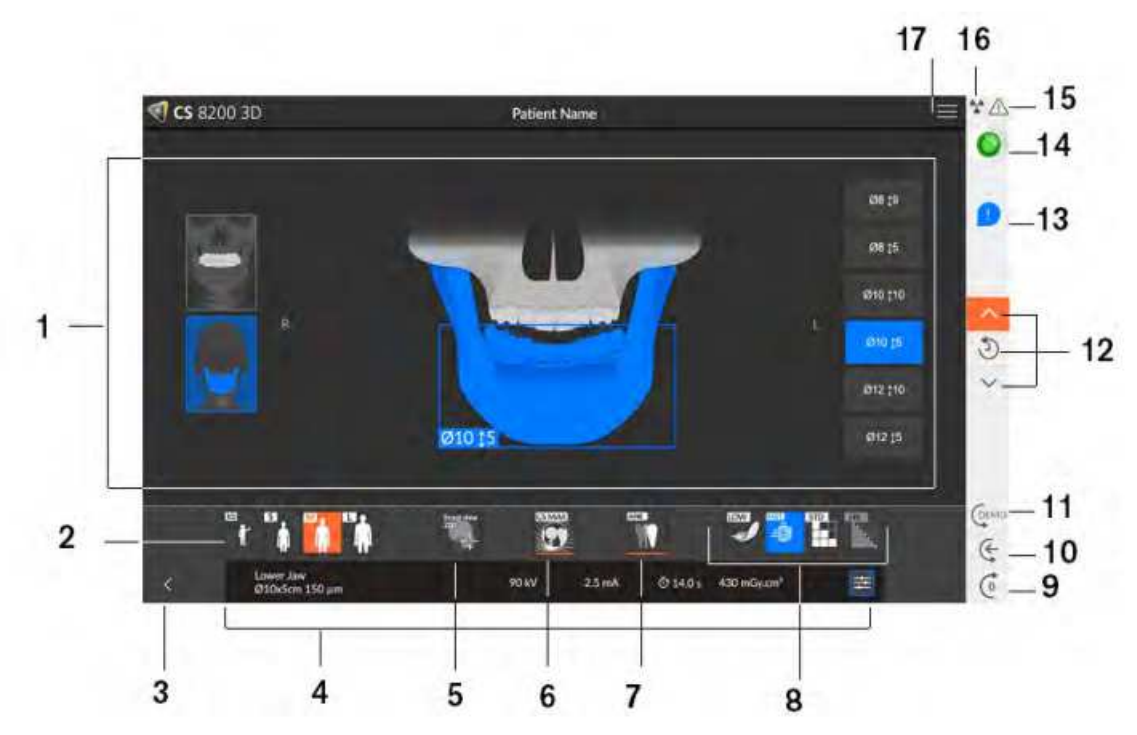

- **1. Okno podglądu i wyboru programów:** Wyświetla wybrane programy i umożliwia wybór rodzaju badania zgodnie z posiadaną wersją urządzenia.
- **2. Okno wybranych parametrów: Wyświetla bieżące parametry ekspozycji:**

**Typ pacjenta:** Dziecko, Dorosły (drobny, standardowy, masywny). Jeśli pacjent był wcześniej badany, urządzenie wykryje go i jedna z ikon pojawi się na pomarańczowo.

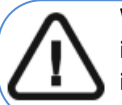

Ważne: Zapoznaj się z "CS 8200 3D Podręcznik użytkownika-bezpieczeństwo, **informacje prawne i dane techniczne" dla informacji o ochronie radiologicznej i zaleceniach związanych z wyborem typu pacjenta szczególnie jeśli pacjentem jest dziecko.** 

**3. Opuszczenie interfejsu akwizycji** 

**4. Panel parametrów ekspozycji:** Umożliwia wybór i zapis parametrów ekspozycji w celu uzyskania obrazu radiologicznego.

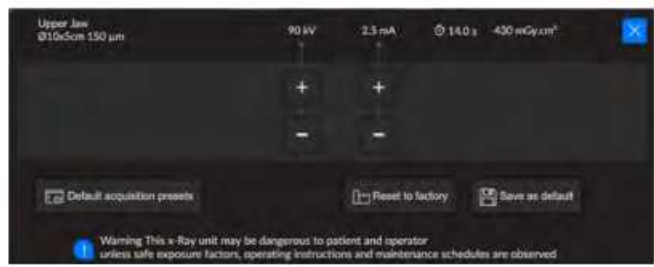

 **Domyślne ustawienia wstępne akwizycji:** Umożliwia wybranie i ustawienie trybów obrazowania i FoV jako ustawień domyślnych.

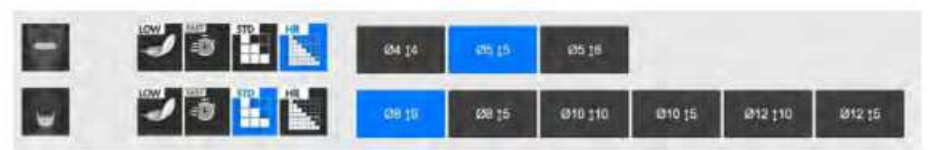

**5. Widok Scout 2D:** 

- Wyświetla przekrój strzałkowy i osiowy uzyskanego obrazu.
- Zapisuje wybrane opcji akwizycji i wyświetla je na pomarańczowo.
- **6. Filtr redukcji metalowych artefaktów CS (CS MAR) (opcjonalnie):** Filtr, aby uniknąć

zniekształceń obrazu spowodowanych przez metal z przedmiotów takich jak protezy, śruby lub

wypełnienia stomatologiczne.

**Uwaga:** Zaleca się porównywanie obrazów przetworzonych przez

MAR z oryginalnymi, nieprzetworzonymi obrazami.

- **7. Zaawansowany filtr redukcji szumów (ANR):** Zaawansowany algorytm, który redukuje szumy w obrazie i zachowuje szczegółowość obrazu. Jeśli pacjent został wcześniej zbadany, urządzenie wykryje go, a ikona pojawi się na pomarańczowo.
- **8. Tryb obrazowania:** tryb obrazowania jaki można wybrać zanim wykona się badanie (standardowy, obniżonej dawki albo wysokiej rozdzielczości dla 3D).
- **9. Przycisk pozycji równoległej:** Pozostawia więcej wolnej przestrzeni wokół urządzenia, gdy nie jest ono używane, umieszczając ramię obrotowe w pozycji równoległej do głowicy urządzenia.
- **10. Reset:** Resetuje urządzenie do pozycji wejściowej dla pacjenta, aby umożliwić ustawienie pacjenta w urządzeniu.
- **11. Demo:** Umożliwia zademonstrowanie pacjentowi procedury akwizycji bez prześwietlenia.
- **12. Dane dotyczące wzrostu pacjenta**: Jeśli pacjent został wcześniej zbadany, urządzenie to wykryje Dwie z tych ikon pojawią się na pomarańczowo. Znikną, gdy użyjesz Panel pozycjonowania na urządzeniu, aby skorygować wysokość urządzenia (w górę lub w dół) w stosunku do wcześniej zarejestrowanej wysokości pacjenta.
- **13. Powiadomienie o akcesoriach i pozycji głowy pacjenta:** Pojawi się w interfejsie, gdy klikniesz, aby wybrać badanie radiologiczne, aby wskazać, którego akcesorium pozycjonującego użyć i jak ustawić głowę pacjenta.

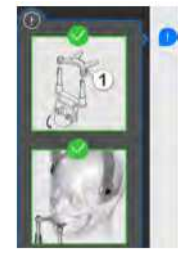

#### **14. Wskaźnik gotowości**

- Czarny wskazuje, że urządzenie nie jest gotowe do akwizycji.
- Pomarańczowy wskazuje, że urządzenie przygotowuje się do akwizycji.
- Zielony wskazuje, że urządzenie jest gotowe do akwizycji.
- **15. Ostrzeżenie:** Wskazuje, że musisz zapoznać się z dokumentem powiązanym.

#### **16. Promieniowanie jonizujące:**

- Ostrzega o niebezpieczeństwie radiacji.
- Niebieski wskazuje, że promieniowanie jest włączone.
- Szary wskazuje, że promieniowanie nie jest włączone.
- **17. Menu:** Zapewnia dostęp do następujących podmenu: Ustawienia ogólne, Ustawienia DICOM, Przywrócenie ustawień fabrycznych, Historia pacjenta, Zamknięcie / Restart, Informacje o.

## Rozdział 4. Rozpoczęcie eksploatacji

## Włączanie urządzenia

Zanim uruchomisz urządzenie sprawdź czy:

- Aparat został prawidłowo zainstalowany.
- Komputer jest włączony
- Oprogramowanie do obrazowania nie jest uruchomione

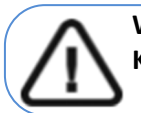

**WAŻNE! Komputer musi być uruchomiony i gotowy do pracy przed włączeniem aparatu.** 

Aby uruchomić urządzenie:

- 1. Wciśnij przycisk "**ON**" znajdujący się na kolumnie urządzenia.
- 2. Poczekaj około minuty do momentu aż połączenie komputera z urządzeniem będzie przygotowane. Jeżeli oprogramowanie sterujące zostanie uruchomione zanim komunikacja miedzy komputerem i urządzeniem będzie stabilna, na ekranie komputera wyświetli się

komunikat błędu. Wówczas należy zatwierdzić komunikat o błędzie przyciskiem **OK**, wyłączyć oprogramowanie i odczekać aż połączenie będzie stabilne.

3. Ponownie uruchom oprogramowanie **CS Imaging Software**.

#### Zwiększenie żywotności generatora promieniowania

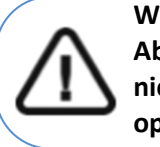

## **WAŻNE!**

**Aby zwiększyć żywotność generatora promieniowania, jeżeli urządzenie nie pracowało przez okres miesiąca, należy wykonać poniżej opisaną operację uruchamiania urządzenia po dłuższej przerwie.** 

1. W oknie akwizycji obrazów panoramicznych otwórz panel wyboru parametrów.

2. Ustaw ręcznie parametry ekspozycji: 70 kV - 6.3 mA

3. Opuść pomieszczenie radiologiczne i zamknij drzwi.

4. Wykonaj akwizycję za pomocą wyzwalacza ekspozycji. radiologicznego. 5.Powtórz kroki od 2 do 4 dla poniższych parametrów:

- 80 kV 10 mA
- 85 kV 10 mA

Aparat jest teraz gotowy do badań.

## Ustawienia lokalnej sieci i zapory sieciowej

do obrazowania.

Nie będziesz w stanie uzyskać dostępu do interfejsu Akwizycji jeśli nie zostaną skonfigurowane ustawienia zapory sieciowej i sieci lokalnej.

Aby skonfigurować zaporę sieciową i sieć lokalną wykonaj poniższe instrukcje:

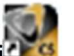

1 Na pulpicie, kliknij dwukrotnie (CS Imaging Software) aby uruchomić oprogramowanie

Zostanie wyświetlone okno zabezpieczeń systemu Windows. Wybierz sieć Prywatną(Private) i Publiczną(Public) a następnie kliknij "Zezwalaj na dostęp"(Allow access).

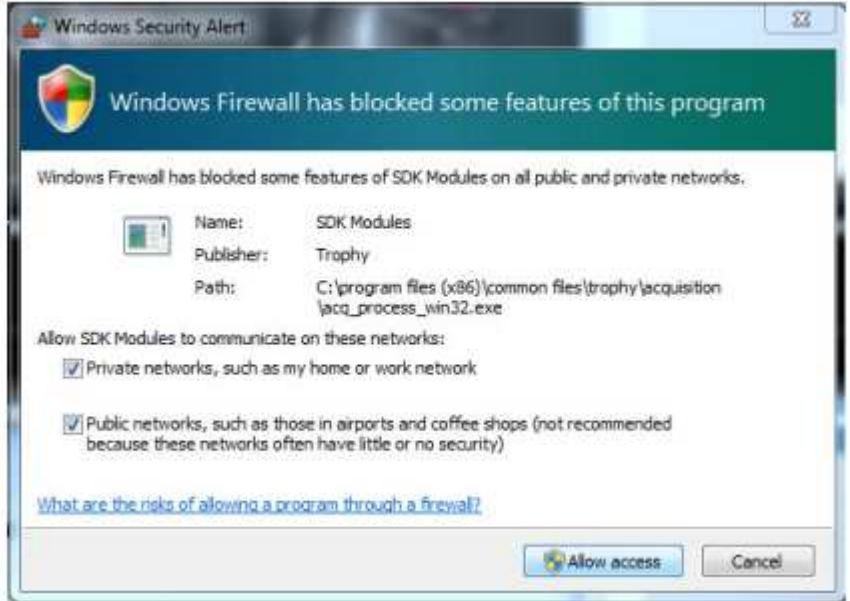

2 Kliknij "Quit" w kolejnym oknie:

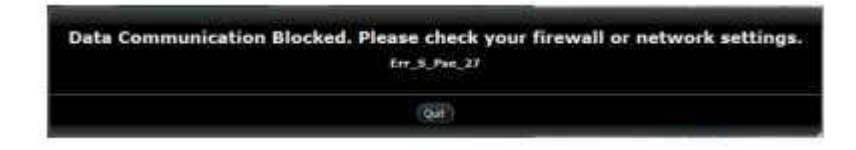

3 Zamknij oprogramowanie.

4 Na pulpicie, kliknij dwukrotnie aby powtórnie uruchomić oprogramowanie.

**Nota:** Zapoznaj się z dokumentacją używanej zapory sieciowej aby uzyskać informację na temat jej konfiguracji i ustawień sieci.

## Uruchamianie interfejsu akwizycji

Wykonaj poniższe instrukcje:

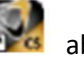

1 Na pulpicie, kliknij dwukrotnie aby uruchomić oprogramowanie do obrazowania.

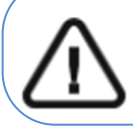

**Ważne: Jeśli pojawi się okno zabezpieczeń systemu Windows blokujące oprogramowanie, konieczna jest konfiguracja zapory sieciowej lub sieci lokalnej. Patrz " Ustawienia lokalnej sieci i zapory sieciowej" .** 

2 Wyszukaj istniejącego pacjenta lub utwórz nowego.

3 Kliknij dwukrotnie na rekordzie wybranego pacjenta aby uzyskać dostęp do okna obrazowania.

4 W oknie obrazowania:

- Kliknij , aby uzyskać dostęp do interfejsu Akwizycja obrazów panoramicznych.
- Kliknij , aby uzyskać dostęp do interfejsu Akwizycja obrazów 3D. Okno akwizycji zostanie wyświetlone.

Patrz rozdziały dotyczące akwizycji obrazów, aby uruchomić akwizycję.

- Rozdział 6—Akwizycja obrazów panoramicznych
- Rozdział 7— Akwizycja obrazów 3D

### Wyświetlanie preferencji użytkownika

Aby wyświetlić okno Preferencje użytkownika, wykonaj następujące kroki:

- 1. Kliknij , aby otworzyć okno Menu.
- 2. Kliknij przycisk **Ustawienia Ogólne**.

t.v

W oknie Preferencje użytkownika zostaną wyświetlone poniższe opcje:

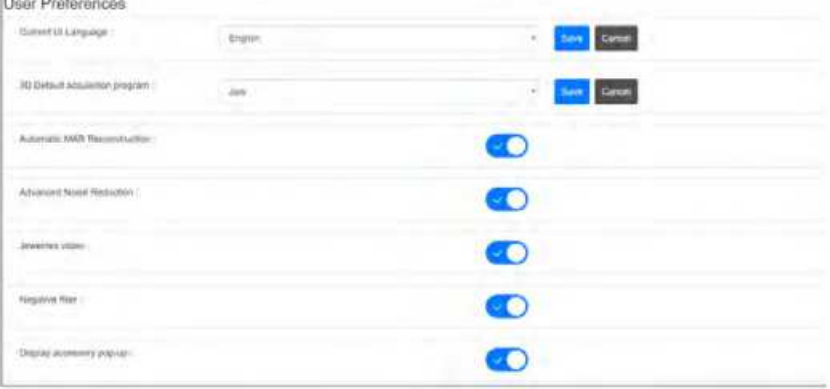

- 3. **Bieżący język interfejsu użytkownika:** wybierz język i kliknij przycisk Zapisz.
- 4. **Domyślny program akwizycji 3D:** Wybierz wybrany program i kliknij przycisk Zapisz.
- 5. Aby wybrać inne preferencje interfejsu akwizycji, kliknij ikonę
	- **Automatyczna rekonstrukcja MAR (opcjonalnie):** Aktywuje filtr CS MAR.
	- **Zaawansowana redukcja szumów:** Aktywuje zaawansowany algorytm, który redukuje szumy obrazu i zachowuje szczegóły obrazu.
	- **Film o biżuterii:** aktywuje film jako przypomnienie o konieczności usunięcia lub zwrócenia wszystkich metalowych przedmiotów.
	- **Filtr negatywu:** Zmienia kontrast podglądu obrazu.
	- **Wyświetlaj wyskakujące okienko z akcesoriami:** Wyświetla odpowiednie akcesorium pozycjonujące, którego należy użyć.

## Rozdział 5 Stosowanie u dzieci: Instrukcja bezpieczeństwa

**OSTRZEŻENIE: Należy zachować szczególną ostrożność podczas obrazowania pacjentów spoza typowego zakresu wielkości dla dorosłych, a w szczególności mniejszych pacjentów pediatrycznych, których rozmiary nie mieszczą się w zakresie wielkości dla dorosłych: np. pacjenci o wadze mniejszej ni 50 kg (110 funtów) i wysoko ci 150 cm (59 cali). Pomiary te odpowiadają w przybliżeniu wielkości przeciętnie 12-letniego dziecka w USA lub 5% dorosłych kobiet w USA. NIE używaj na pacjentach, poniżej 5 lat i mających mniej niż 21 kg (46 funtów) wagi i 113 cm (44,5cala) wzrostu.** 

Używanie urządzeń i ustawień ekspozycji przeznaczonych dla osób dorosłych o średniej wielkości o średniej wielkości może spowodować nadmierne i niepotrzebne narażenie na promieniowanie u mniejszego pacjenta.

Ekspozycja na promieniowanie jonizujące jest szczególnym problemem dla pacjentów pediatrycznych ponieważ:

- Młodsi pacjenci są bardziej wrażliwi na promieniowanie niż (ryzyko raka na dawkę jednostkową promieniowania jonizującego jest wyższe dla młodszych pacjentów).
- Młodsi pacjenci mają dłuższy oczekiwany czas życia, nad którym występujące efekty ekspozycji promieniowania mogą objawiać się jako rak.

Aby zwiększyć bezpieczeństwo pacjentów, obrazowanie powinno być uzasadnione i zoptymalizowane pod kątem obrazowania rentgenowskiego. Badania rentgenowskie powinny:

- Być zlecane tylko wtedy, gdy jest to niezbędne ze względów diagnostycznych i medycznych oraz gdy korzyści przewyższają ryzyko.
- Należy stosować techniki o najniższej dawce promieniowania, która nadal zapewnia odpowiednią jakość obrazu do diagnozy/interwencji.

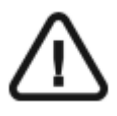

**Ważne: Aby zmniejszyć ryzyko nadmiernego narażenia na promieniowanie, należy postępować zgodnie z zasadą tak niskiego promieniowania, jak rozsądnie osiągalne (ALARA) i spróbować zredukować dawkę promieniowania do ilości niezbędnej do uzyskania obrazów klinicznie wystarczających.** 

**Należy rozważyć bilans ekspozycji promieniowania i jakości obrazu dla pożądanego zadania klinicznego. Użytkownik ponosi odpowiedzialność za określenie ostatecznych ustawie urządzenia w celu uzyskania niezbędnej jakości obrazu.**

## Cechy i instrukcje specyficzne dla urządzenia

CS 8200 3D oferuje następujące funkcje projektowe i instrukcje, które umożliwiają bezpieczniejsze korzystanie z naszego urządzenia u pacjentów pediatrycznych.

## Wybór rozmiaru pacjenta

Dwie najmniejsze ikony wielkości pacjenta (  $\Box$  ) reprezentują wartości ekspozycji dla dzieci i u młodzieży.

Wielkość obu pacjentów wiąże się ze zmniejszonymi wartościami kV/mA, co może zmniejszać dawkę Związaną z tymi parametrami ekspozycji.

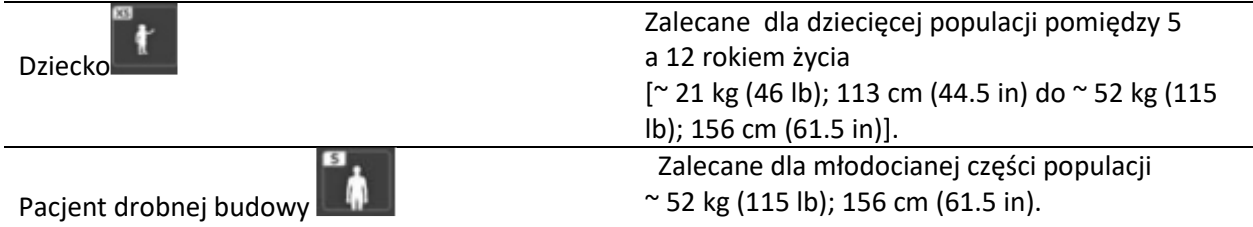

## Wybór trybu obrazowania

Zgodnie z najnowszymi zaleceniami dotyczącymi dawkowania z Amerykańskiej Akademii Radiologii Ustnej i Szczękowo-Twarzowej, jeśli można użyć protokołu niskiej dawki do zadania diagnostycznego, który wymaga rozdzielczości, należy go używać.

Tryb obrazowania "low dose"  $\Box$  dostępny we wszystkich trybach zmniejsza dawkę, parametrów naświetlania.

## Wybór pola obrazowania

Redukując pole obrazowania rentgenowskiego 3D na dzieciach i nastolatkach, zmniejsza się narażony obszar, co zmniejsza dawkę otrzymywaną przez pacjenta. Aby uzyskać rekomendowane parametry dotyczące pola obrazowania (FoV) dla dzieci / młodzieży, zobacz poniższą tabelę:

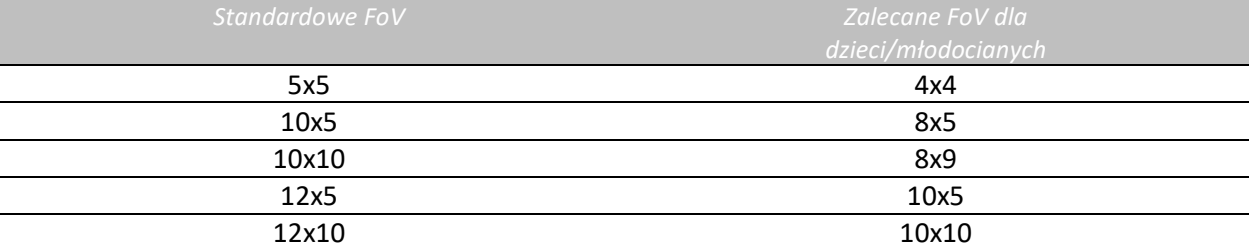

### Informacje o dawce promieniowania rentgenowskiego

Podczas ustawiania parametrów ekspozycji szacowana emisja promieniowania rentgenowskiego będzie wyświetlana w interfejsie akwizycji, aby można było ocenić, czy korzyści z obrazowania rentgenowskiego przeważają nad ryzykiem. Reprezentatywna informacja o dawce powiązana z każdym badaniem radiologicznym w CS 8200 3D i odpowiadającym mu rozmiarem pacjenta znajduje się w dokumencie

**"CS 8200 3D Podręcznik użytkownika—bezpieczeństwo, informacje prawne i dane techniczne"**.

## Dodatkowe funkcje upraszczające obrazowanie rentgenowskie dzieci i młodzieży

Poniższe funkcje pomogą uprościć obrazowanie rentgenowskie dzieci i młodzieży:

- Dzieci i młodzież mogą być bardziej stabilne i spokojne w pozycji siedzącej. Model CS
- 8200 3D można opuścić w dół, aby uzyskać ekspozycję w pozycji siedzącej.
- Aby umożliwić prawidłowe pozycjonowanie pacjenta pediatrycznego oraz , w zależności od wielko ci pacjenta, można użyć zagryzaka 3D dla dzieci zamiast standardowego zagryzaka 3D.

• Włącz przycisk do pozycji , aby uruchomić cykl testowy bez promieniowania w dowolnym momencie, aby wykonać wstępną demonstracje badania w celu uspokojenia pacjenta.

• Pozycjonowanie twarzą w twarz pomaga zminimalizować obawy dzieci/młodzieży o ograniczoną przestrzeń w urządzeniu.

## Referencje dla optymalizacji dawki pediatrycznej

Poniższe źródła dostarczają informacji na temat obrazowania dziecięcego, bezpieczeństwa promieniowania i bezpieczeństwa radiologicznego dla stomatologicznych aparatów tomografii komputerowej:

• Strona internetowa FDA poświęcona obrazowaniu rentgenowskim dla dzieci: https://www.fda.gov/radiation-

emittingproducts/radiationemittingproductsandprocedures/medicalimaging/ucm298899.htm

• strona internetowa FDA poświęcona stożkowej tomografii komputerowej: https://www.fda.gov/Radiation-

EmittingProducts/RadiationEmittingProductsandProcedures/MedicalImaging/MedicalX-Rays/ucm315011.htm

Dodatkowe zalecenia dotyczące bezpieczniejszego i skuteczniejszego obrazowania pacjentów pediatrycznych są dostarczane przez Alliance for Radiation Safety in Pediatric Imaging (Image Gently Alliance): www.imagegently.org

Zalecamy zapoznanie się z materiałami kampanii 'Image Gently Back to Basics': https://www.imagegently.org/LinkClick.aspx?fileticket=kyzGxOMxTFo%3d&tabid=754&portalid=6&mid=1939

### Kontrola jakości

Aby upewnić się, że urządzenie działa prawidłowo w całym zakresie wielkości pacjenta, do którego może być używane, należy postępować zgodnie z zaleceniami podanymi w rozdziale **Konserwacja** tego podręcznika.

## Rozdział 6. Akwizycja obrazów panoramicznych

## Akwizycja zdjęć panoramicznych, TMJ x2, TMJ x4 oraz skrzydłowo-zgryzowych dla dorosłych i dzieci

Zanim zaczniesz wykonywać badania, sprawdź czy:

- Zresetowano ustawienie ramienia obrotowego do początkowej pozycji, aby pacjent mógł wejść do urządzenia
- Wybrano pacjenta.
- Uruchomiono okno obrazowania.
- Uruchomiono interfejs Akwizycji badań panoramicznych.

#### Ustawienie parametrów ekspozycji

Aby ustawić parametry ekspozycji wykonaj następujące operacje:

- 1. W interfejsie Akwizycji badań panoramicznych wybierz:
	- Typ pacjenta
		- **Dziecko**
		- Dorosły: drobnej, standardowej, masywnej budowy

**Ważne: Zalecamy zapoznanie się z dokumentem "CS 8200 3D Podręcznik użytkownika bezpieczeństwo, informacje prawne i dane techniczne" dla informacji o ochronie radiologicznej i zaleceniach związanych z wyborem typu pacjenta szczególnie jeśli pacjentem jest dziecko.** 

- Morfologia łuku zębowego
- Tryb obrazowania: standardowy lub niskiej dawki
- 2. Kliknij **dla akwizycji panoramicznej**
- 3. Wybierz interesujący cię zakres badania

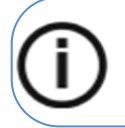

**Informacja:** Możesz wybrać badania pełne panoramiczne, segmentowe panoramiczne lub zredukowane panoramiczne.

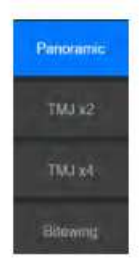

Po wybraniu opcji badania radiologicznego, zostanie wyświetlona ilustracja podręczna pokazująca akcesorium pozycjonujące, którego należy użyć i sposób ustawienia głowy

pacjenta.Wyskakujące okienko pozostanie przez trzy sekundy i zniknie. Kliknij **do**, jeśli chcesz

zobaczyć je ponownie. Kliknij **ponownie**, aby ukryć wyskakujące okienko.

4. Załóż i właściwie ustaw podporę brody do badań pantomograficznych (A). Umieść zagryzak w podporze brody (Ba). Upewnij się że został prawidłowo umieszczony. Jeśli to konieczne użyj zagryzaka dla pacjentów bezzębnych lub podporę brody do badań zatokowych(Bb).

Można użyć **Zagryzak płaszczyzny frankfurckiej do badań pantomograficznych**, aby ułatwić pozycjonowanie pacjenta.

**Informacja:** Używaj podpory brody do badań pantomograficznych (A) dla badań pantomograficznych lub badań TMJ x2.

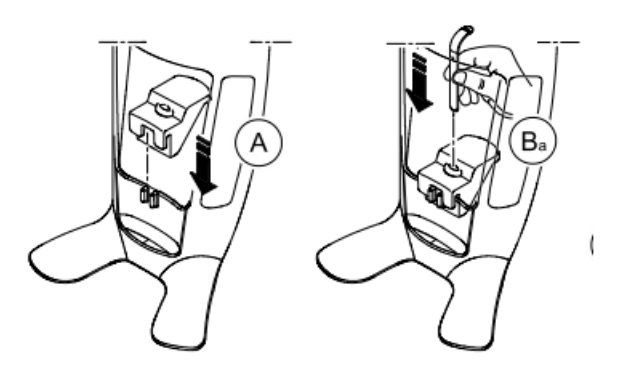

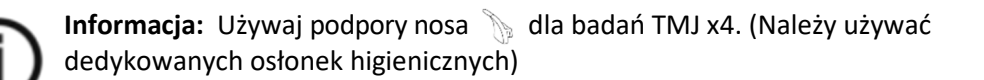

- 5. Załóż osłonkę higieniczną na zagryzak.
	- **Jeśli używasz standardowego zagryzaka**, dopasuj osłonki higieniczne jak pokazano w (C) i (D).

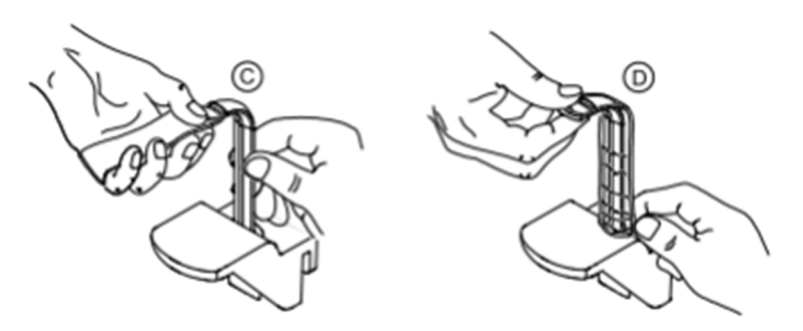

• **Jeśli używasz zagryzaka płaszczyzny frankfurckiej do badań pantomograficznych**, używaj tych samych osłonek higienicznych jak do zagryzaka 3D (C), (D), (E).

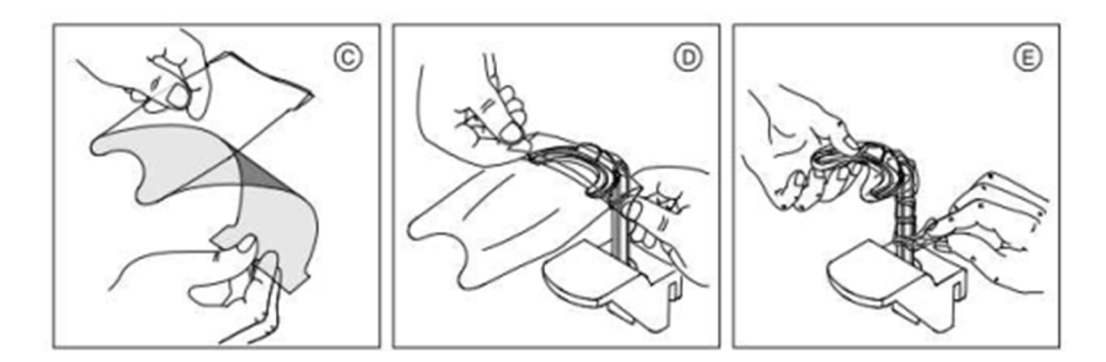

Upewnij się, że osłonki w pełni zakryły zagryzak.

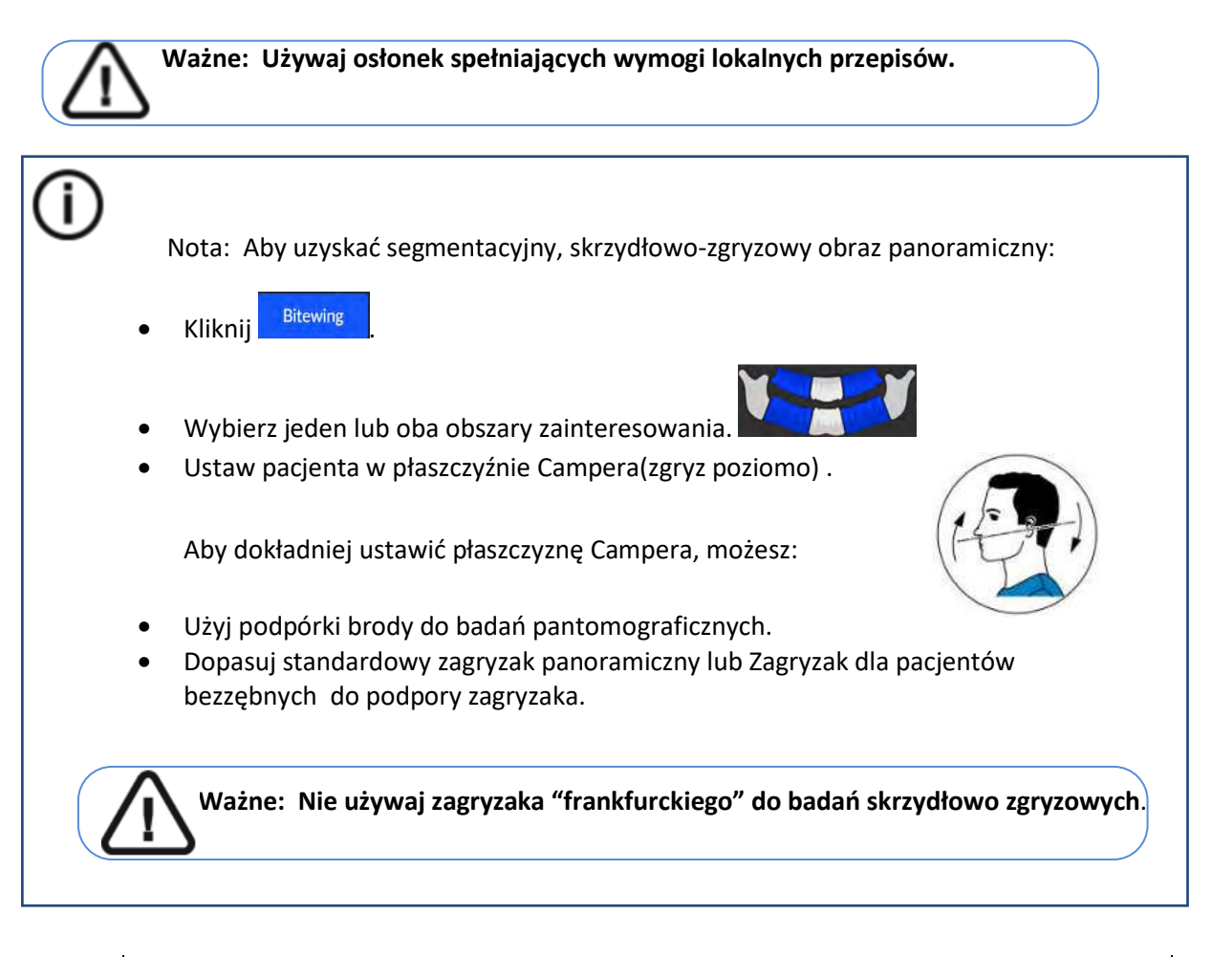

**Ważne: Akwizycje uzyskane za pomocą segmentacyjnych, panoramicznych badań skrzydłowo-zgryzowych nie są odpowiednikiem wewnątrzustnych badań skrzydłowo-zgryzowych.** 

6. Jeśli domyślne ustawienie parametrów nie jest dostosowane do typu pacjenta, kliknij  $\pm$  panel wyświetlania parametrów, aby go otworzyć i wybrać odpowiednie parametry. Aby zapisać nowy parametr, kliknij przycisk **...** save as default

### Przygotowanie i pozycjonowanie pacjenta

Aby przygotować i ustawić pacjenta do badania radiologicznego wykonaj następujące operacje :

1. Poproś pacjenta aby usunął wszelkie metalowe obiekty.

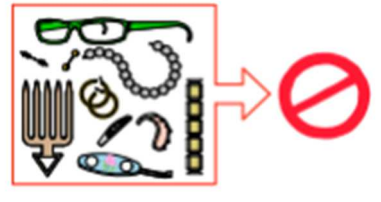

- 2. Poproś pacjenta aby założył ołowiany fartuch z osłoną tarczycy. upewnij się, że leży on gładko na ramionach pacjenta
- 3. Obróć pokrętło regulacji aby rozsunąć stabilizatory skroni .

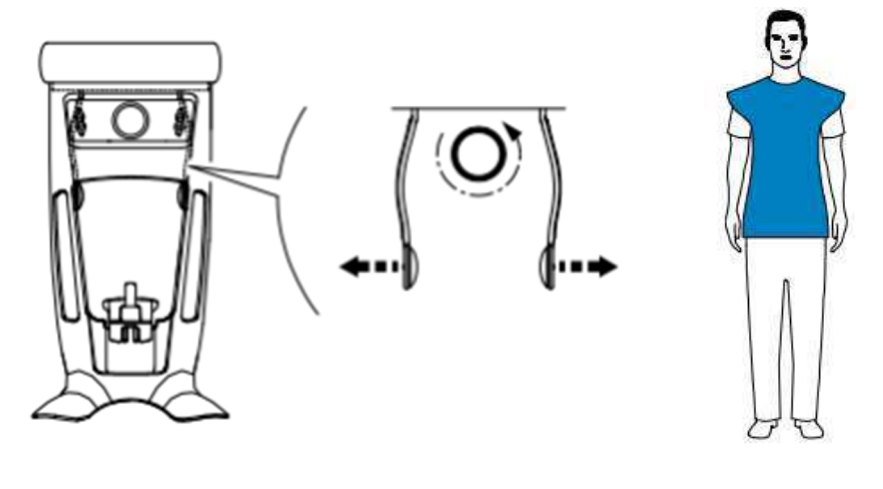

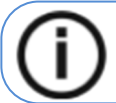

**Nota:** Można ustawić stabilizatory skroni ręcznie do tyłu lub przodu dla lepszego dopasowania głowy.

Δ

4. Poproś pacjenta aby wszedł do urządzenia. Na panelu pozycjonowania, naciśnij i przytrzyma. aby ustawić podporę brody zgodnie z wzrostem pacjenta.

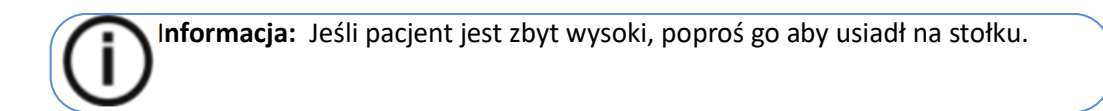
- 5. Poproś pacjenta aby:
	- Stał wyprostowany.
	- Chwycił obiema rękoma uchwyty
	- Rozluźnił i maksymalnie opuścił ramiona, aby umożliwić pełny zasięg ruchu ramienia obrotowego

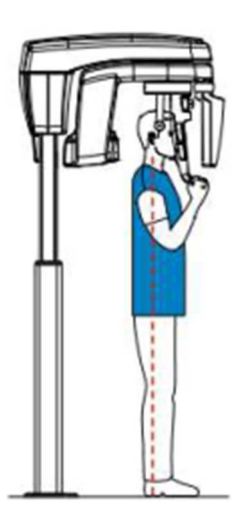

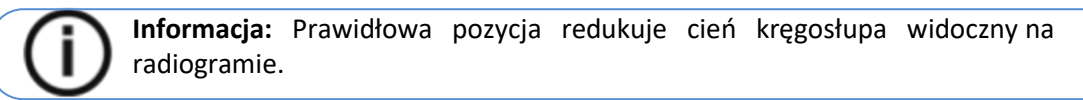

- 6. Poproś pacjenta aby oparł podbródek na podporze brody (A).
- 7. Poproś pacjenta aby zagryzł zęby na zagryzaku.

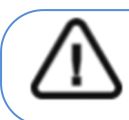

**WAŻNE: Musisz osłonić zagryzak jednorazowymi osłonkami higienicznymi zgodnymi z lokalnymi przepisami.**

• Jeśli używasz standardowego zagryzaka, poproś pacjenta aby zagryzł zęby w rowku zagryzaka(B) jak pokazano.

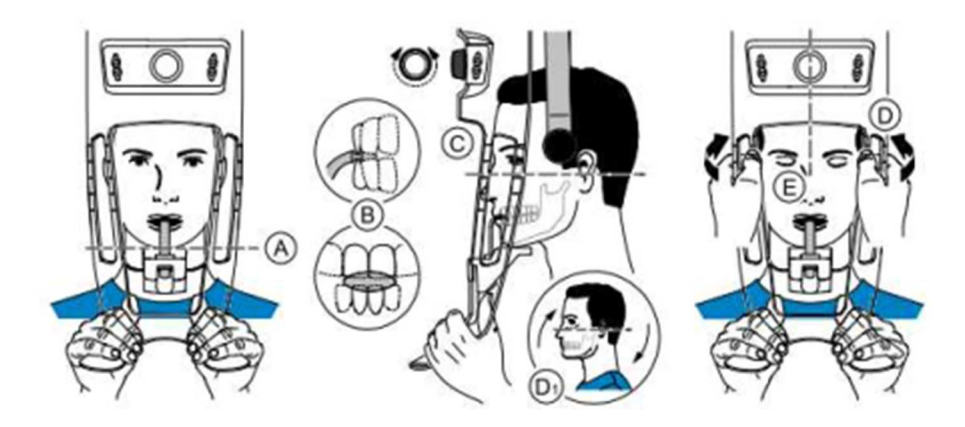

• Jeśli używasz zagryzaka płaszczyzny frankfurckiej do badań pantomograficznych, poproś pacjenta aby zagryzł zęby na zagryzaku (B) jak pokazano poniżej.

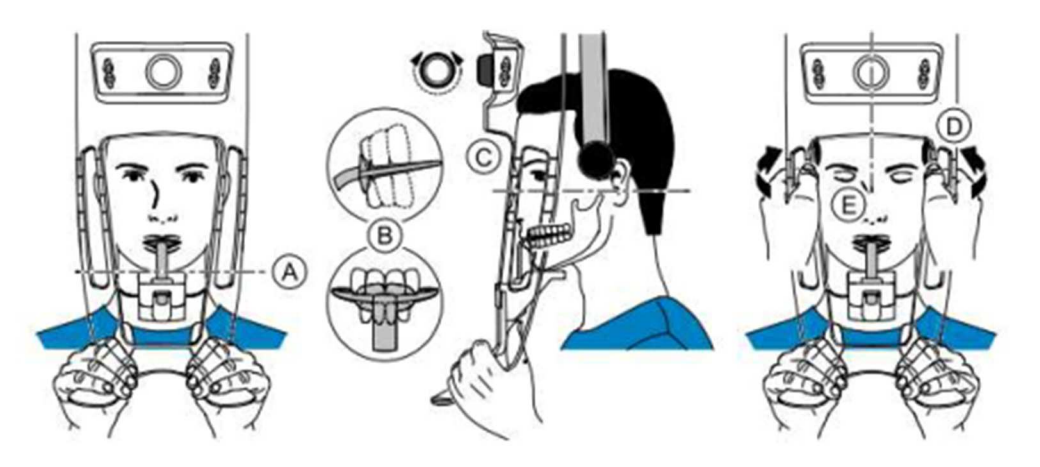

**Ważne:** Jeśli używasz **zagryzaka płaszczyzny frankfurckiej do badań pantomograficznych**, upewnij się, że pacjent zagryzł całą powierzchnie zagryzaka, i nachylenie płaszczyzny okluzji jest zgodne z zakrzywieniem zagryzaka.

8. Obróć pokrętło regulacji, aby zamknąć stabilizatory skroniowe (C) Jeśli używasz standardowego zagryzaka panoramicznego, możesz użyć wskaźników pozycjonowania poziomego jako pomocy wizualnej, aby wyregulować pochylenie głowy (D1) pacjenta zgodnie z płaszczyzną frankfurcką.

9. Użyj obu rąk, aby wyrównać pozycję pionową głowy (D).

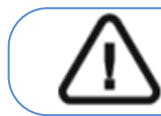

**Ważne: Kręgosłup i nos pacjenta powinny być ustawione prostopadle względem siebie (E).** 

10. Poproś pacjenta aby:

- Zamknął oczy (E).
- Przełknął ślinę
- Pozostał nieruchomy.
- Oddychał przez nos.
- Umieścił język na podniebieniu.

#### Uruchomienie ekspozycji

Aby wykonać ekspozycję promieniowania wykonaj poniższe czynności:

1. Opuść gabinet radiologiczny, zamknij za sobą drzwi. Przez cały czas trwania emisji promieniowania utrzymuj wzrokowy kontakt z pacjentem.

**WAŻNE! Aby przerwać emisję promieniowania w przypadku jakichkolwiek problemów zwolnij przycisk zdalnej ekspozycji lub wyłącz aparat czerwonym wyłącznikiem bezpieczeństwa.** 

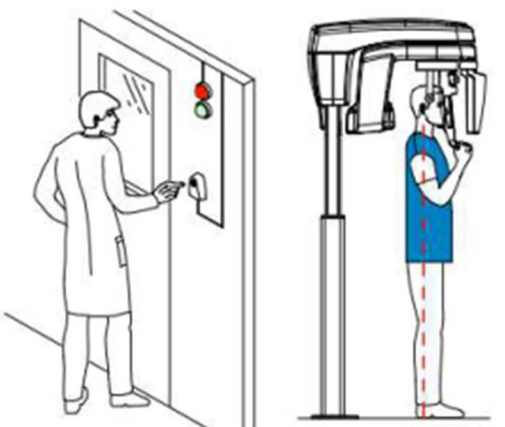

2. Wykonaj ekspozycję używając zewnętrznego sterownika ekspozycji. Przyciśnij przycisk na sterowniku i trzymaj go do zakończenia emisji promieniowania co zostanie potwierdzone

na ekranie komunikatem "Release Handswitch". Wskaźnik emisji promieniowan $\blacksquare$  zmieni kolor na żółty i będzie słychać ostrzegawczy dźwięk oznaczający emisję promieniowania. Gdy emisja promieniowania dobiegnie końca uzyskany obraz pojawi się na ekranie.

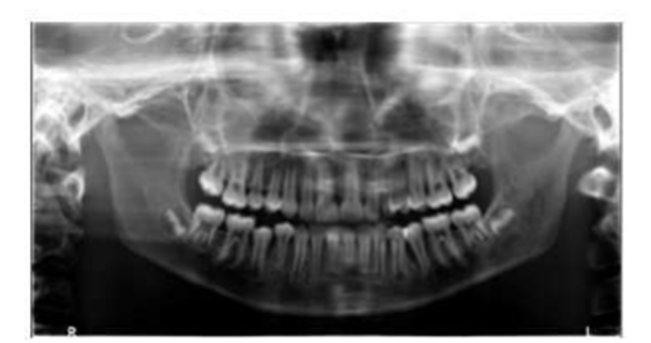

- 3. Wykonaj następujące czynności po zakończeniu badania radiologicznego:
	- Rozsuń stabilizatory skroniowe i uwolnij pacjenta.
	- Zwróć pacjentowi metalowe przedmioty z tacy na biżuterię.
	- Usuń jednorazową osłonkę z zagryzaka.
	- Zresetuj pozycję ramienia obrotowego do następnej akwizycji.

#### Informacja o emisji promieniowania rentgenowskiego

#### **Zgodność z dyrektyw**ą **2013/59/Euratom**

Klikając prawym przyciskiem myszki na zdjęciu można wyświetlić szacunkową wartość wyemitowanej dawki promieniowania jaka otrzymał pacjent. Na postawie tych informacji możesz obliczyć faktyczną wartość dawki jaką otrzymał pacjent dla każdego zdjęcia.

Wartość emisji dawki jest wyrażona w mGy.cm2. Ta dawka jest mierzona na zewnętrznej krawędzi głównego kolimatora. Rozbieżność dawki wyświetlonej może się różnić od rzeczywistej o +/-30%.

# Akwizycja zdjęć zatok dla dorosłych i dla dzieci

Zanim zaczniesz wykonywać badania, sprawdź czy:

- Zresetowano ustawienie ramienia obrotowego do początkowej pozycji, aby pacjent mógł wejść do urządzenia
- Uruchomiono interfejs Akwizycji badań panoramicznych.

Przygotowanie urządzenia i ustawienie parametrów ekspozycji

- Aby ustawić parametry ekspozycji wykonaj następujące operacje:
	- 1. W interfejsie Akwizycji badań panoramicznych wybierz:
		- Typ pacjenta
			- Dziecko
			- Dorosły: drobnej, standardowej, masywnej budowy

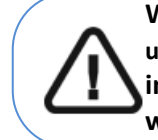

Ważne: Zalecamy zapoznanie się z dokumentem "CS 8200 3D Podręcznik **użytkownika—bezpieczeństwo, informacje prawne i dane techniczne" dla informacji o ochronie radiologicznej i zaleceniach związanych z wyborem typu pacjenta szczególnie jeśli pacjentem jest dziecko.** 

2. Kliknij **da akwizycji zatok.** 

Obszar zainteresowania jest wybierany domyślnie:

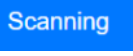

Po wybraniu obszaru zainteresowania, zostanie wyświetlona ilustracja podręczna pokazująca akcesorium pozycjonujące, którego należy użyć i sposób ustawienia głowy pacjenta.Wyskakujące

okienko pozostanie przez trzy sekundy i zniknie. Kliknij **(b)**, jeśli chcesz zobaczyć je ponownie.

Kliknij **ponownie**, aby ukryć wyskakujące okienko.

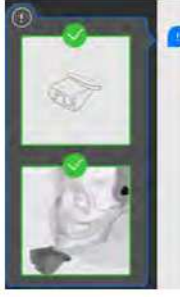

**NOTA:** Użyj dedykowanej do badań zatok podpórki brody.

Aby przygotować i ustawić pacjenta do badania radiologicznego wykonaj następujące operacje :

1. Poproś pacjenta aby usunął wszelkie metalowe obiekty.

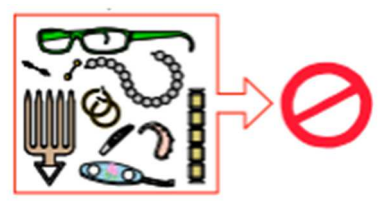

2. Poproś pacjenta aby założył ołowiany fartuch z osłoną tarczycy. upewnij się, że leży on gładko na ramionach pacjenta.

3. Obróć pokrętło regulacji aby rozsunąć stabilizatory skroni.

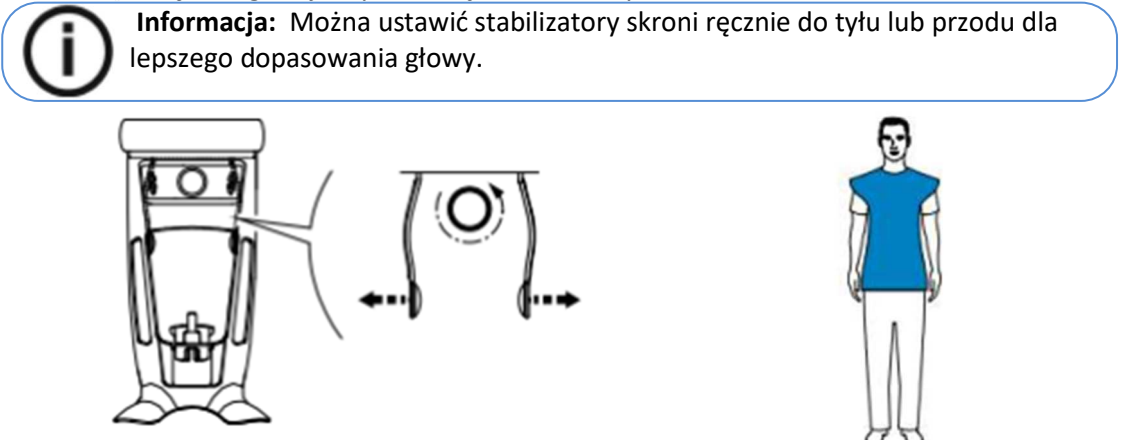

4. Poproś pacjenta aby wszedł do urządzenia. Na panelu pozycjonowania, naciśnij i przytrzymaj aby ustawić podporę brody zgodnie z wzrostem pacjenta.

**Informacja:** Jeśli pacjent jest zbyt wysoki, poproś go aby usiadł na stołku.

- 5. Poproś pacjenta aby:
	- Stał wyprostowany.
	- Chwycił obiema rękoma uchwyty.
	- Umieścił podbródek na podpórce do badań zatok.
	- Ustawił stopy lekko do przodu.
	- Rozluźnił i maksymalnie opuścił ramiona, aby zapewnić pełny ruch ramienia aparatu.

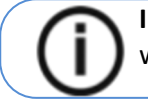

 **Informacja:** Prawidłowa pozycja redukuje cień kręgosłupa widoczny na radiogramie.

6. Poproś pacjenta aby:

- Zamknął oczy.
- Pozostał nieruchomy.
- Oddychał przez nos.
- Nie przełykał.

### Uruchomienie ekspozycji

Aby wykonać ekspozycję promieniowania wykonaj poniższe czynności:

1. Opuść gabinet radiologiczny, zamknij za sobą drzwi. Przez cały czas trwania

emisji promieniowania miej wzrokowy kontakt z pacjentem.

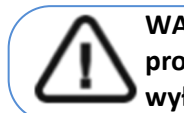

**WAŻNE! Aby przerwać emisję promieniowania w przypadku jakichkolwiek problemów zwolnij przycisk zdalnej ekspozycji lub wyłącz aparat czerwonym wyłącznikiem bezpieczeństwa.** 

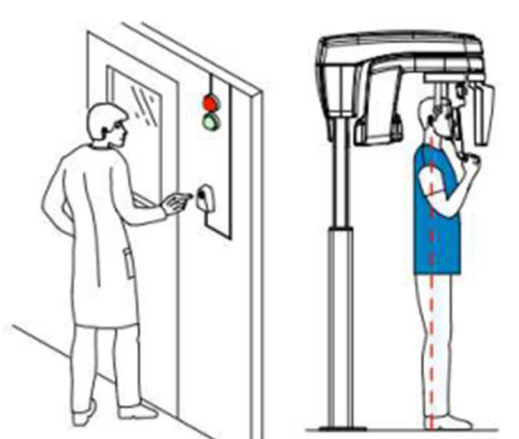

2. Wykonaj ekspozycję używając zewnętrznego sterownika ekspozycji. Przyciśnij przycisk na sterowniku i trzymaj go do zakończenia emisji promieniowania co zostanie potwierdzone

na ekranie komunikatem "Release Handswitch". Wskaźnik emisji promieniowan $\sim$ zmieni kolor na żółty i będzie słychać ostrzegawczy dźwięk oznaczający emisję promieniowania. Gdy emisja promieniowania dobiegnie końca uzyskany obraz pojawi się na ekranie.

3. Wykonaj następujące czynności po zakończeniu badania radiologicznego:

- Rozsuń stabilizatory skroniowe i uwolnij pacjenta.
- Zwróć pacjentowi metalowe przedmioty z tacy na biżuterię.
- Usuń jednorazową osłonkę z zagryzaka.
- Zresetuj pozycję ramienia obrotowego do następnej akwizycji.

### Informacja o emisji promieniowania rentgenowskiego **Zgodność z dyrektyw**ą **2013/59/Euratom**

Klikając prawym przyciskiem myszki na zdjęciu można wyświetlić szacunkową wartość wyemitowanej dawki promieniowania jaka otrzymał pacjent. Na postawie tych informacji możesz obliczyć faktyczną wartość dawki jaką otrzymał pacjent dla każdego zdjęcia.

Wartość emisji dawki jest wyrażona w mGy.cm2. Ta dawka jest mierzona na zewnętrznej krawędzi głównego kolimatora. Rozbieżność dawki wyświetlonej może się różnić od rzeczywistej o +/-30%.

# Rozdział 7. Akwizycja obrazów 3D

# Akwizycja obrazów 3D zębów dla pacjenta dorosłego i dla dziecka

Zanim zaczniesz wykonywać badania, sprawdź czy:

- Zresetowano ustawienie ramienia obrotowego do początkowej pozycji, aby pacjent mógł wejść do urządzenia
- Wybrano pacjenta.
- Uruchomiono okno obrazowania.
- Uruchomiono interfejs Akwizycji badań 3D.

### Ustawienie parametrów ekspozycji

Aby ustawić parametry ekspozycji wykonaj następujące operacje:

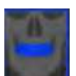

1. Wybierz program i dodpowiednie pole (FoV) (4x4, 5x5, 5x8)

Po wybraniu pola obrazowania, **zastanie wyświetlona ilustracja podręczna pokazująca akcesorium** pozycjonujące, którego należy użyć i sposób ustawienia głowy pacjenta.Wyskakujące okienko pozostanie

przez trzy sekundy i zniknie. Kliknij **(† 20. j**eśli chcesz zobaczyć je ponownie. Kliknij **(† 2. ponownie**, aby ukryć wyskakujące okienko.

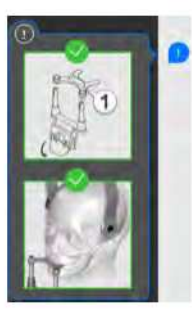

2. Zamocuj podporę brody do badań 3D (A). Zamocuj właściwy zagryzak do podpory brody (B).

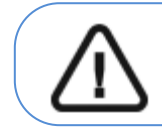

**Ważne: W przypadku pacjenta pediatrycznego użyj dedykowanego dla dzieci zagryzaka 3D.** 

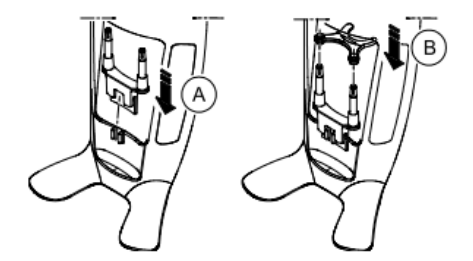

• **Jeśli używasz zagryzaka 3D dla trzecich zębów trzonowych**, zamocuj odpowiednio zagryzak (B) dla prawej (Mr) lub lewej (Ml) strony:

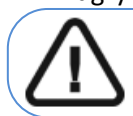

**Ważne:** zagryzak 3D dla trzecich zębów trzonowych należy używać wyłącznie z polami obrazowania 5x5, 4x4, 5x8 Ml i Mr.

• **Aby uzyskać obraz lewego trzeciego zęba trzonowego**, zamocuj zagryzak tak aby część oznaczona Ml była umieszczona w odpowiedniej pozycji w ustach pacjenta.

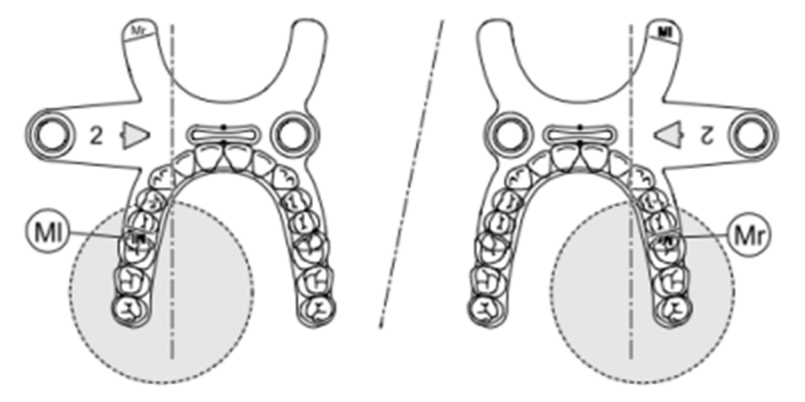

- Aby uzyskać obraz prawego trzeciego zęba trzonowego zamocuj zagryzak tak aby część oznaczona Mr była umieszczona w odpowiedniej pozycji w ustach pacjenta.
- 3. Usuń papierową warstwę z osłonki ochronnej (C). Załóż osłonkę higieniczną na zagryzak(D). Upewnij się, że osłonka w pełni zakrywa zagryzak (E).

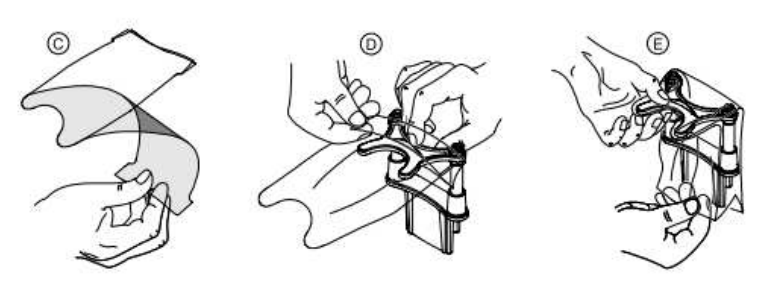

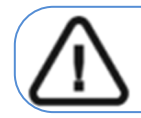

**Ważne: Używaj osłonek spełniających wymogi lokalnych przepisów**

4**.** Wybierz obszar zainteresowania, który chcesz zbadać, klikając etykiety z literami:

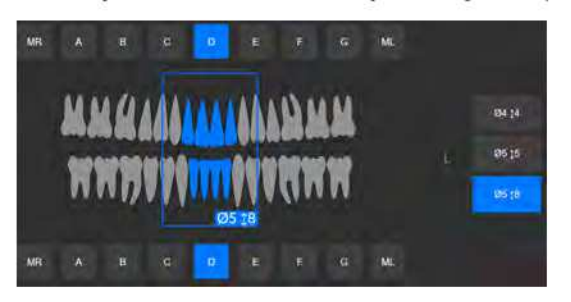

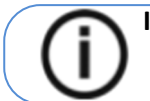

 **Informacja:** Obszar zainteresowania, który wybierzesz zmieni kolor na niebieski.

5. W interfejsie akwizycji 3D, wybierz typ pacjenta:

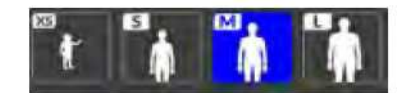

**Dziecko** 

• Dorosły: drobnej, standardowej, masywnej budowy

Ważne: Zalecamy zapoznanie się z dokumentem "CS 8200 3D Podręcznik **użytkownika—bezpieczeństwo, informacje prawne i dane techniczne" dla informacji o ochronie radiologicznej i zaleceniach związanych z wyborem typu pacjenta szczególnie jeśli** 

6. Jeśli domyślne ustawienie parametrów nie jest dostosowane do typu pacjenta, kliknij in panel wyświetlania parametrów, aby go otworzyć i wybrać odpowiednie parametry. Aby zapisać nowy parametr, kliknij przycisk **.** Save as default

## Przygotowanie i pozycjonowanie pacjenta dorosłego i dziecka

Aby przygotować i ustawić pacjenta do badania radiologicznego wykonaj następujące operacje :

Ustaw podpórkę zagryzaka 3D (upewnij się, że całkowicie zatrzasnęła się na swoim miejscu) i umieścić zagryzak 3D lub zagryzak 3D dla dzieci w przypadku pacjenta pediatrycznego. Załóż osłonkę higieniczną na zagryzak. Poproś pacjenta aby usunął wszelkie metalowe obiekty.

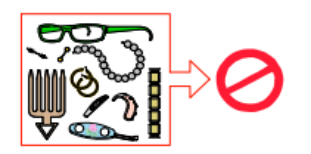

3. Poproś pacjenta aby założył ołowiany fartuch z osłoną tarczycy. upewnij się, gładko na ramionach pacjenta

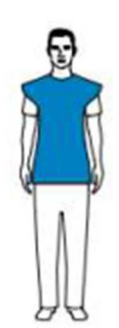

4. Obróć pokrętło regulacji, aby rozsunąć stabilizatory skroni.

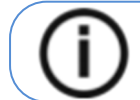

**Nota:** Można ustawić stabilizatory skroni ręcznie do tyłu lub przodu dla lepszego dopasowania głowy.

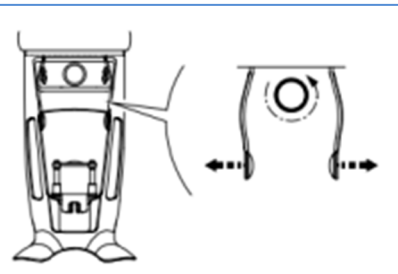

5. Poproś pacjenta aby wszedł do urządzenia. Na panelu pozycjonowania, naciśnij i przytrzymaj

aby ustawich podporę brody zgodnie z wzrostem pacjenta.

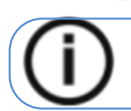

**Informacja:** Jeśli pacjent jest zbyt wysoki, poproś go aby usiadł na stołku.

- 6. Poproś pacjenta aby:
	- Stał wyprostowany.
	- Chwycił obiema rękoma uchwyty.
	- Rozluźnił i maksymalnie opuścił ramiona.

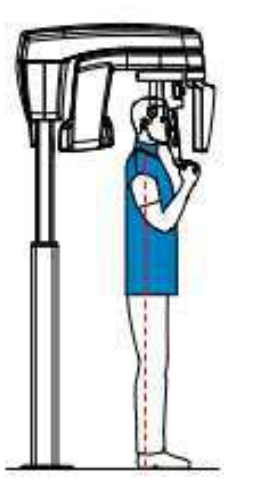

7. Poproś pacjenta, aby umieścił brodę na podpórce (A).

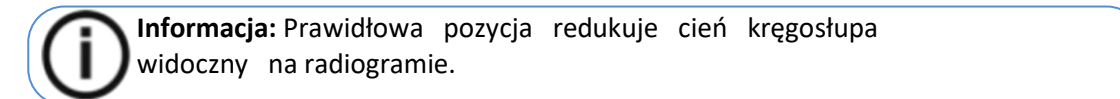

- 8. Poproś pacjenta aby zagryzł zagryzak
	- Jeśli używasz standardowego zagryzaka 3D, poproś pacjenta aby zagryzł zagryzak 3D (A), (B).

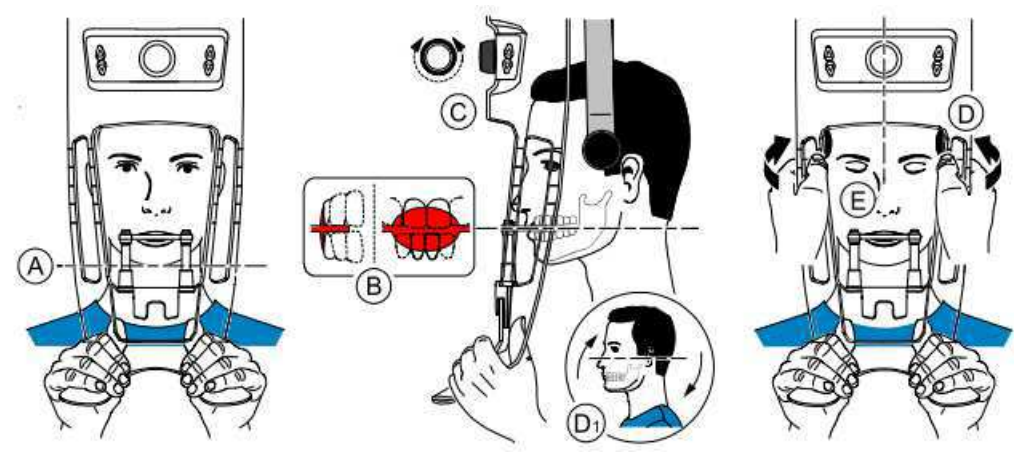

• Jeśli używasz zagryzaka 3D dla trzecich zębów trzonowych:

Aby uzyskać obraz prawego trzeciego zęba trzonowego, poproś pacjenta aby zagryzł część zagryzaka oznaczoną jako MR jak pokazano poniżej(A):

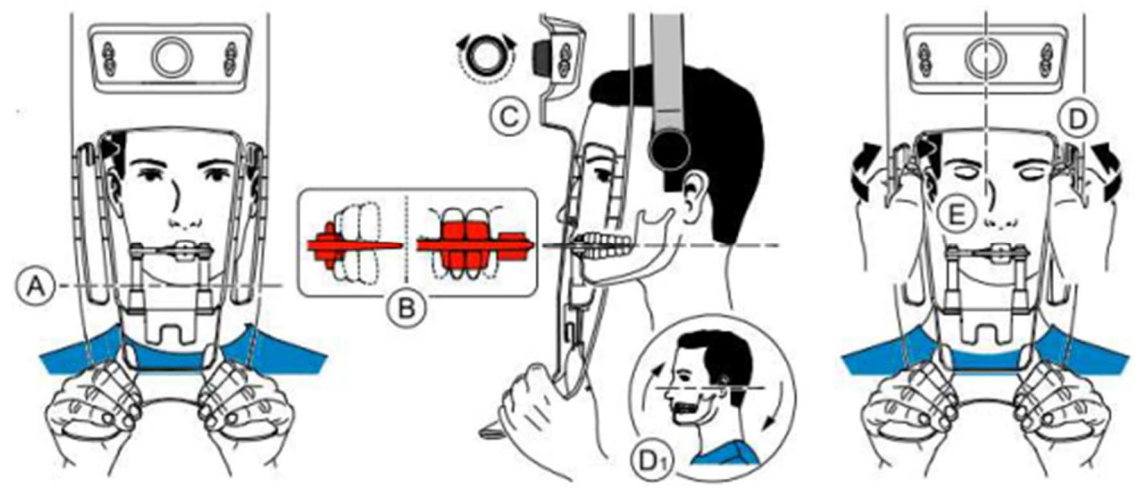

• Aby uzyskać obraz lewego trzeciego zęba trzonowego, poproś pacjenta aby zagryzł część zagryzaka oznaczoną jako ML jak pokazano poniżej(A):

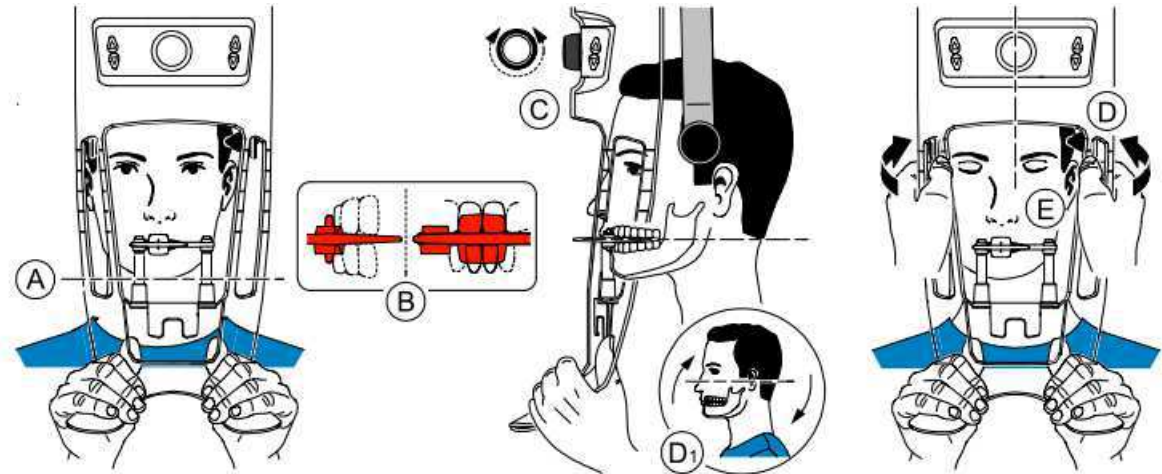

Oznaczenie na zagryzaku (ML or MR) powinno być umieszczone w odpowiednim obszarze wewnątrz ust pacjenta.

Poproś pacjenta aby zagryzł zagryzak. Upewnij się, że pacjent umieścił górne siekacze przed ogranicznikiem (B).

- 9. Obróć pokrętło regulacji aby rozsunąć stabilizatory skroni (C).
- 10. Użyj obu rąk, aby ustawić głowę w linii pionowej (D).
- 11. Poproś pacjenta aby:
	- Zamknął oczy (E).
	- Przełknął.
	- Pozostał w bezruchu.
	- Oddychał przez nos.
	- Umieścił język na podniebieniu.

## Uruchomienie ekspozycji

Aby wykonać ekspozycję promieniowania wykonaj poniższe czynności:

1. Opuść pomieszczenie radiologiczne i zamknij drzwi. Przez cały czas trwania emisji promieniowania utrzymuj kontakt wzrokowy z pacjentem.

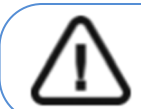

**Ważne: Aby przerwać emisję promieniowania w przypadku jakichkolwiek Problemów, zwolnij przycisk zdalnej ekspozycji lub wyłącz aparat czerwonym wyłącznikiem bezpieczeństwa.** 

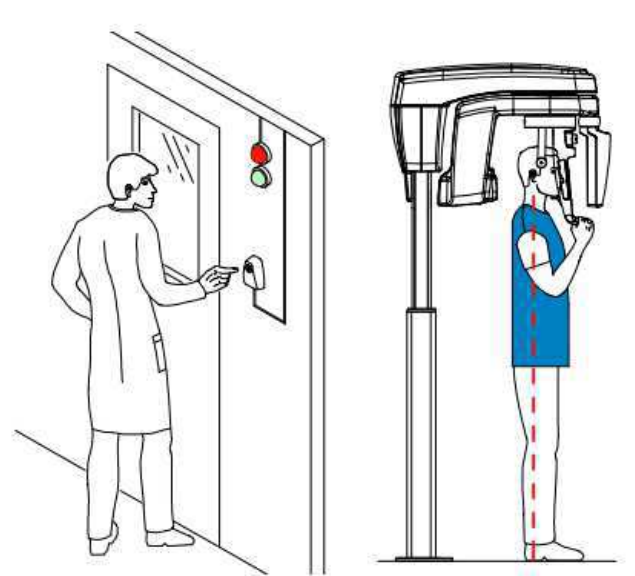

- 2. Jeśli chcesz uzyskać obraz podglądowy (scout):
	- Kliknij **dobi**, następnie uruchom zdjęcie rentgenowskie za pomocą pilota zdalnego sterowania. Na ekranie zostanie wyświetlony obraz podglądowy:

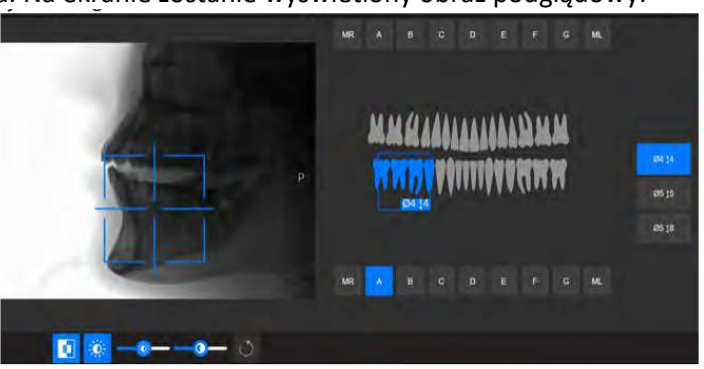

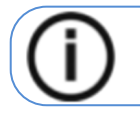

**Informacja:** Obszar zainteresowania można przenieść, wybierając etykiety z literami.

- Po zakończeniu przycisk stanie się szary. Możesz wykonać kolejny obraz podglądowy, klikając przycisk scout view (który zmienił kolor na niebieski) i ponownie wykonując powyższe czynności.
- Kliknij, **aby zmienić kontrast z czarnego na biały lub białego na czarny.**
- Aby dostosować jasność lub kontrast, użyj
- Aby ustawić domyślne wartości kontrastu i jasności, kliknij
- 3. Wykonaj ekspozycję używając zewnętrznego sterownika ekspozycji.

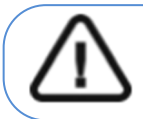

**WAŻNE! Aby przerwać emisję promieniowania w przypadku jakichkolwiek problemów zwolnij przycisk zdalnej ekspozycji lub wyłącz aparat czerwonym wyłącznikiem bezpieczeństwa.** 

- 4. Przyciśnij przycisk na sterowniku i trzymaj go do zakończenia emisji promieniowania co zostanie potwierdzone na ekranie komunikatem "Release Switch". Wskaźnik emisji promieniowania z zmieni kolor na żółty i będzie słychać ostrzegawczy dźwięk oznaczający emisję promieniowania. Gdy emisja promieniowania dobiegnie końca okno akwizycji obrazów zostanie automatycznie zamknięte a gotowy obraz zostanie przetransferowany do okna obrazów. W czasie rekonstrukcji obrazu uwolnij pacjenta i usuń jednorazową osłonkę z zagryzaka.
- 5. Wykonaj następujące czynności po zakończeniu badania radiologicznego:
	- Rozsuń stabilizatory skroniowe i uwolnij pacjenta.
	- Zwróć pacjentowi metalowe przedmioty z tacy na biżuterię.
	- Usuń jednorazową osłonkę z zagryzaka.
	- Zresetuj pozycję ramienia obrotowego do następnej akwizycji.

### Informacja o emisji promieniowania rentgenowskiego **Zgodność z dyrektyw**ą **2013/59/Euratom**

Klikając prawym przyciskiem myszki na zdjęciu można wyświetlić szacunkową wartość wyemitowanej dawki promieniowania jaka otrzymał pacjent. Na postawie tych informacji możesz obliczyć faktyczną wartość dawki jaką otrzymał pacjent dla każdego zdjęcia.

Wartość emisji dawki jest wyrażona w mGy.cm2. Ta dawka jest mierzona na zewnętrznej krawędzi głównego kolimatora. Rozbieżność dawki wyświetlonej może się różnić od rzeczywistej o +/-30%.

# Uzyskiwanie obrazu 3D żuchwy i szczęki u pacjenta dorosłego i pediatrycznego

Zanim zaczniesz wykonywać badania, sprawdź czy:

- Zresetowano ustawienie ramienia obrotowego do początkowej pozycji, aby pacjent mógł wejść do urządzenia
- Wybrano kartotekę pacjenta.
- Uruchomiono okno obrazowania.
- Uruchomiono interfejs Akwizycji badań 3D.

### Przygotowanie urządzenia i ustawienie parametrów ekspozycji

Aby ustawić parametry ekspozycji wykonaj następujące operacje:

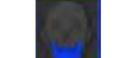

- 1. Wybierz program indipowiednie pole obrazowania (FoV) (8x9, 8x5, 10x10<sup>\*</sup>, 10x5<sup>\*</sup>, 12x10<sup>\*</sup>, 12x5\*)
- (\*) pola opcjonalne

Po wybraniu pola obrazowania, **zastanie wyświetlona ilustracja podręczna pokazująca akcesorium** pozycjonujące, którego należy użyć i sposób ustawienia głowy pacjenta.Wyskakujące okienko pozostanie

przez trzy sekundy i zniknie. Kliknij **(† 20. j**eśli chcesz zobaczyć je ponownie. Kliknij **(† 2. ponownie**, aby ukryć wyskakujące okienko.

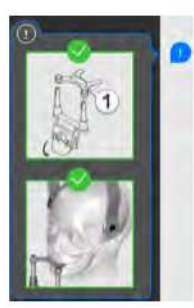

2. Zamocuj podporę brody do badań 3D (A). Zamocuj właściwy zagryzak do podpory brody (B).

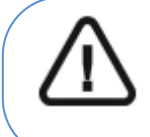

**Ważne: Użyj dedykowanego zagryzaka 3D, aby uzyskać pola 8x9, 8x5, 10x10 lub 10x5. Użyj dedykowanego zagryzaka 3D, aby uzyskać pola 12x10 lub 12x5.** 

Upewnij się, że dobrze zamocowałeś zagryzak.

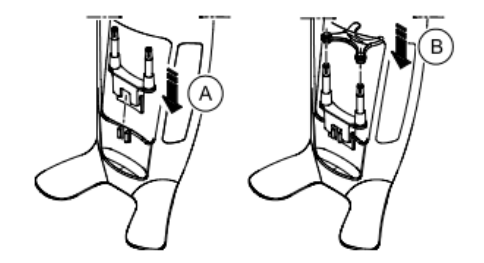

3. Usuń papierową warstwę z osłonki ochronnej (C). Załóż osłonkę higieniczną na zagryzak(D). Upewnij się, że osłonka w pełni zakrywa zagryzak (E).

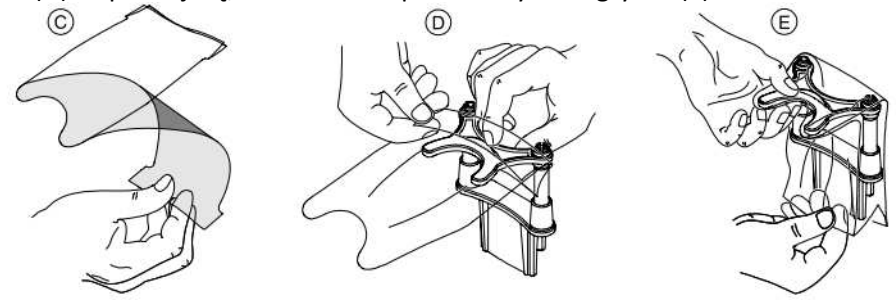

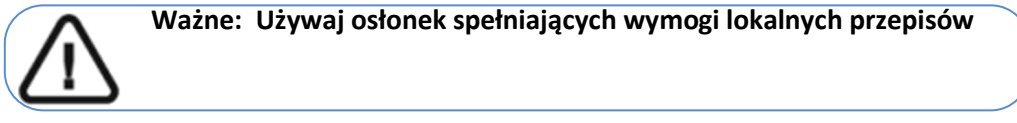

- **4.** Kliknij jeden z następujących obszarów zainteresowania, który zamierzasz zbadać:
	- **Pełne badanie szczęki i żuchwy**
	- **Badani tylko szczęki**
	- **Badanie tylko żuchwy**

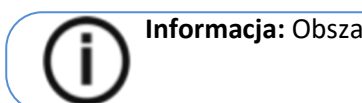

 **Informacja:** Obszar zainteresowania, który wybierzesz zmieni kolor na niebieski.

5. W interfejsie akwizycji 3D, wybierz typ pacjenta:

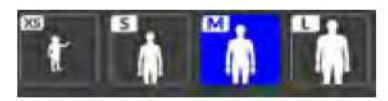

- Typ pacjenta
	- Dziecko
	- Dorosły: drobnej, standardowej, masywnej budowy

Ważne: Zalecamy zapoznanie się z dokumentem "CS 8200 3D Podręcznik **użytkownika—bezpieczeństwo, informacje prawne i dane techniczne" dla informacji o ochronie radiologicznej i zaleceniach związanych z wyborem typu pacjenta szczególnie jeśli** 

6. Jeśli domyślne ustawienie parametrów nie jest dostosowane do typu pacjenta, kliknij  $\left| \frac{1}{n} \right|$  panel wyświetlania parametrów, aby go otworzyć i wybrać odpowiednie parametry. Aby zapisać nowy parametr, kliknij przycisk **...** save as default

## Przygotowanie i pozycjonowanie pacjenta dorosłego i dziecka

Aby przygotować i ustawić pacjenta do badania radiologicznego wykonaj następujące operacje :

1. Poproś pacjenta aby usunął wszelkie metalowe obiekty.

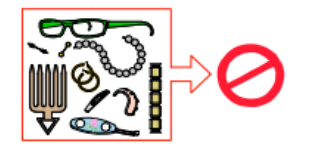

2. Poproś pacjenta aby założył ołowiany fartuch z osłoną tarczycy. gładko na ramionach pacjenta

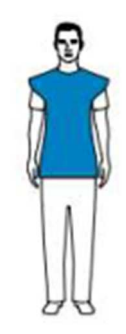

3. Obróć pokrętło regulacji, aby rozsunąć stabilizatory skroni.

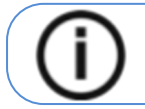

**Nota:** Można ustawić stabilizatory skroni ręcznie do tyłu lub przodu dla lepszego dopasowania głowy.

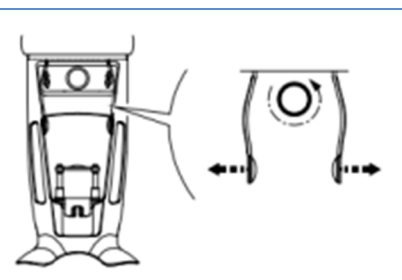

4. Poproś pacjenta aby wszedł do urządzenia. Na panelu pozycjonowania, naciśnij i przytrzymaj aby ustawić podporę brody zgodnie z wzrostem pacjenta.

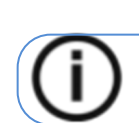

**Informacja:** Jeśli pacjent jest zbyt wysoki, poproś go aby usiadł na stołku.

- 5. Poproś pacjenta aby:
- Stał wyprostowany.
- Chwycił obiema rękoma uchwyty.

• Rozluźnił i maksymalnie opuścił ramiona.

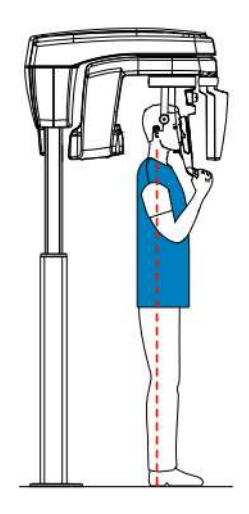

6. Aby ustawić pacjenta, poproś pacjenta, aby zagryzł zagryzak (A). Upewnij się, że pacjent umieszcza górne siekacze przed znacznikiem (B)

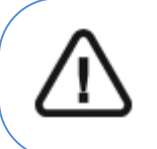

**Ważne: Użyj dedykowanego zagryzaka 3D, aby uzyskać pola 8x9, 8x5, 10x10 lub 10x5.** 

**Użyj dedykowanego zagryzaka 3D, aby uzyskać pola 12x10 lub 12x5.** 

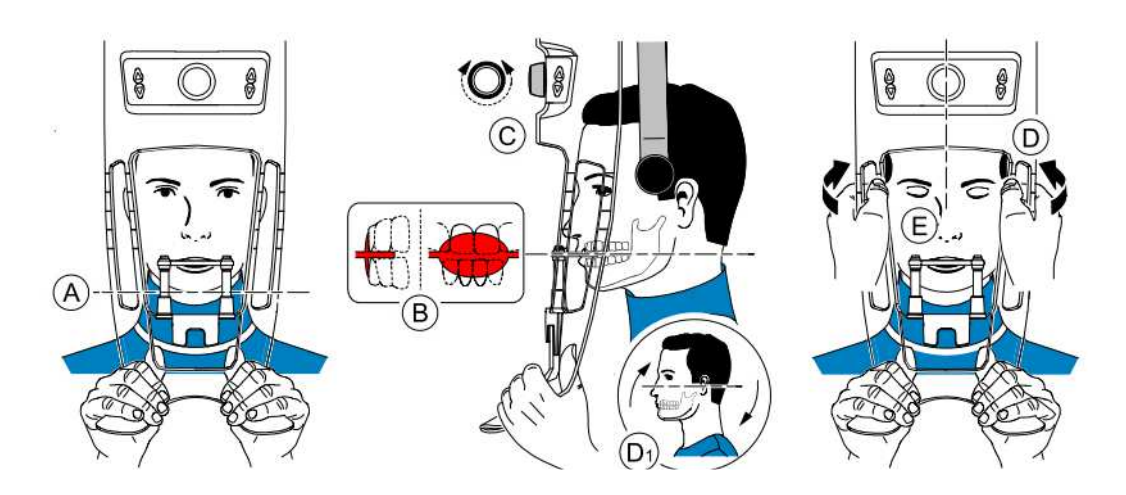

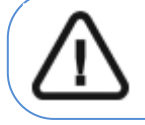

Ważne: Kręgosłup i nos pacjenta muszą być zgrane w jednej linii pionowej.

- 7. Obróć pokrętło regulacji aby rozsunąć stabilizatory skroni (C).
- 8. Użyj obu rąk, aby ustawić głowę w linii pionowej (D). Upewnić się, że okluzja pacjenta jest w pełni poziomo (camper) (D 1 ).
- 9. Poproś pacjenta aby:
- Zamknął oczy (E).
- Przełknął.
- Pozostał w bezruchu.
- Oddychał przez nos.
- Umieścił język na podniebieniu.

## Uruchomienie ekspozycji

Aby wykonać ekspozycję promieniowania wykonaj poniższe czynności:

1. Opuść pomieszczenie radiologiczne i zamknij drzwi. Przez cały czas trwania emisji promieniowania miej wzrokowy kontakt z pacjentem.

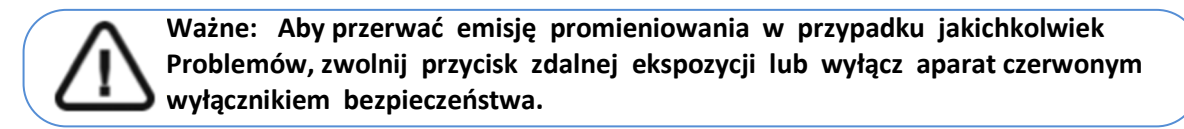

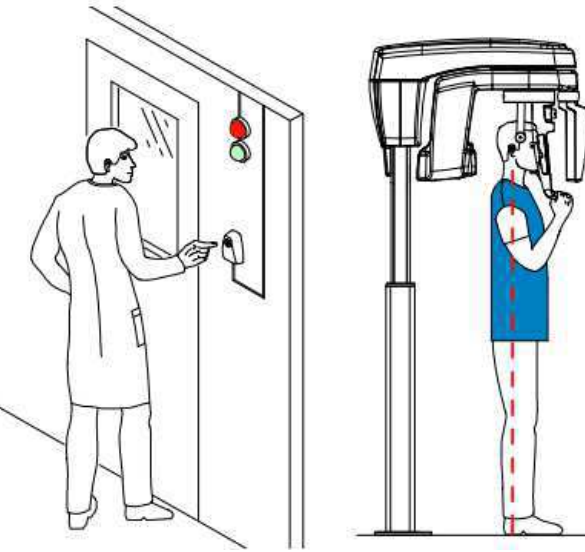

- 2. Jeśli chcesz uzyskać obraz podglądowy (scout):
	- Kliknij **dobi**, następnie uruchom zdjęcie rentgenowskie za pomocą pilota zdalnego sterowania. Na ekranie zostanie wyświetlony obraz podglądowy:

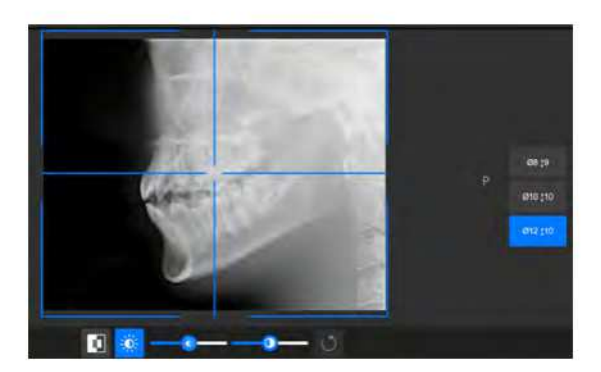

- Po zakończeniu przycisk stanie się szary. Możesz wykonać kolejny obraz podglądowy, klikając przycisk scout view (który zmienił kolor na niebieski) i ponownie wykonując powyższe czynności.
- Kliknij, **aby zmienić kontrast z czarnego na biały lub białego na czarny.**
- Aby dostosować jasność lub kontrast, użyj
- Aby ustawić domyślne wartości kontrastu i jasności, kliknij .
- 3. Wykonaj ekspozycję używając zewnętrznego sterownika ekspozycji.

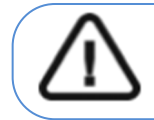

**WAŻNE! Aby przerwać emisję promieniowania w przypadku jakichkolwiek problemów zwolnij przycisk zdalnej ekspozycji lub wyłącz aparat czerwonym wyłącznikiem bezpieczeństwa.** 

- 4. Przyciśnij przycisk  $\frac{1}{n}$  na sterowniku i trzymaj go do zakończenia emisji promieniowania co zostanie potwierdzone na ekranie komunikatem "Release Switch". Wskaźnik emisji promieniowania zmieni kolor na żółty i będzie słychać ostrzegawczy dźwięk oznaczający emisję promieniowania. Gdy emisja promieniowania dobiegnie końca okno akwizycji obrazów zostanie automatycznie zamknięte a gotowy obraz zostanie przetransferowany do okna obrazów. W czasie rekonstrukcji obrazu uwolnij pacjenta i usuń jednorazową osłonkę z zagryzaka.
- 5. Wykonaj następujące czynności po zakończeniu badania radiologicznego:
	- Rozsuń stabilizatory skroniowe i uwolnij pacjenta.
	- Zwróć pacjentowi metalowe przedmioty z tacy na biżuterię.
	- Usuń jednorazową osłonkę z zagryzaka.
	- Zresetuj pozycję ramienia obrotowego do następnej akwizycji.

# Informacja o emisji promieniowania rentgenowskiego

### **Zgodność z dyrektyw**ą **2013/59/Euratom**

Klikając prawym przyciskiem myszki na zdjęciu można wyświetlić szacunkową wartość wyemitowanej dawki promieniowania jaka otrzymał pacjent. Na postawie tych informacji możesz obliczyć faktyczną wartość dawki jaką otrzymał pacjent dla każdego zdjęcia.

Wartość emisji dawki jest wyrażona w mGy.cm2. Ta dawka jest mierzona na zewnętrznej krawędzi głównego kolimatora. Rozbieżność dawki wyświetlonej może się różnić od rzeczywistej o +/-30%.

# Rozdział 8. Akwizycja obiektów 3D

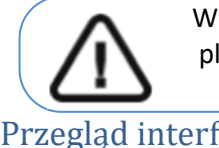

Ważne: Opisane w tym rozdziale funkcje nie są przeznaczone do celów diagnostycznych, planowania leczenia ani wskazówek dotyczących leczenia.

### Przegląd interfejsu

*Rysunek 14 Przegląd interfejsu akwizycji obiektów 3D*

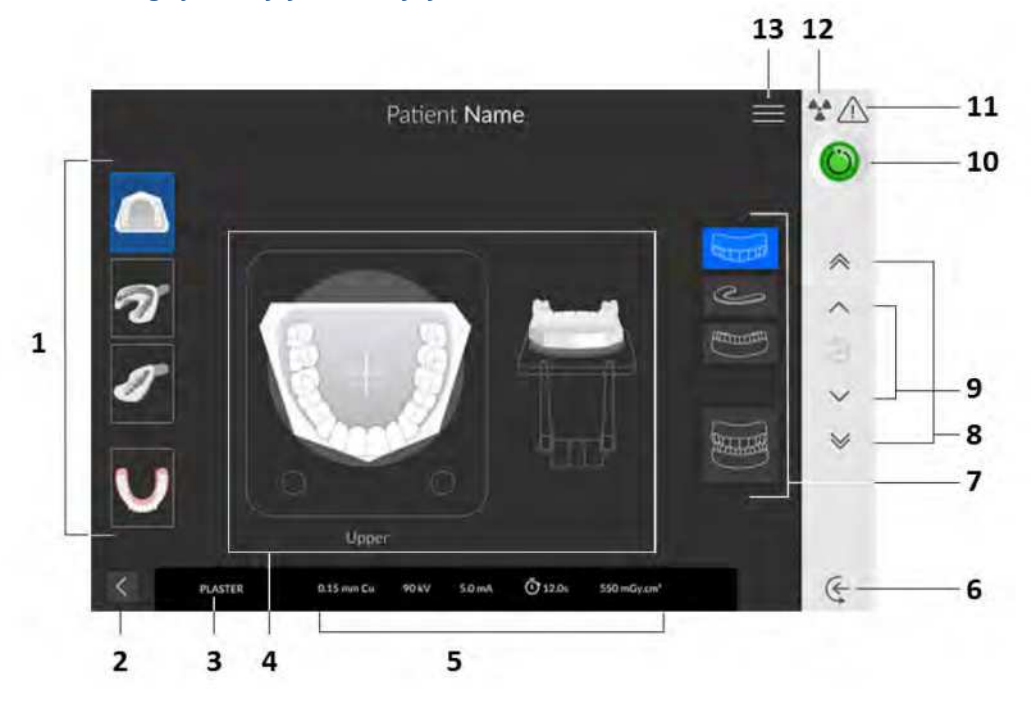

1 Tryby akwizycji: Model gipsowy, wycisk, wycisk częściowy oraz szablon radiologiczny. 2 Przycisk Wyjdź.

3 Bieżący tryb akwizycji.

4 Ekran ilustracji: Pokazuje, jak poprawnie ustawić obiekt do akwizycji.

5 Parametry ekspozycji.

6 Tryb wprowadzania obiektu: Ustawia urządzenie w trybie wprowadzania obiektu.

7 Opcje akwizycji: Zapewnia różne możliwości akwizycji obiektów

(żuchwa, indeks zgryzu, szczęka, szczęka i żuchwa).

8 Przycisk szybkiej regulacji wysokości: Szybkie dostosowanie wysokości urządzenia do wysokosci pacjenta.

9 Przycisk wolnej regulacji wysokości: Do powolnego ustawiania wysokości urządzenia na wysokość pacjenta, szczególnie w końcowej fazie regulacji.

10 Wskaźnik gotowości:

- Czarny wskazuje, że urządzenie nie jest gotowe do akwizycji.
- Pomarańczowy wskazuje, że urządzenie przygotowuje się do akwizycji.
- Zielony wskazuje, że urządzenie jest gotowe do akwizycji.

11 Ostrzeżenie: Wskazuje, że musisz zapoznać się z dokumentem powiązanym.

12 Promieniowanie jonizujące:

- Ostrzega o zagrożeniach związanych z promieniowaniem.
- Niebieski oznacza, że promieniowanie rentgenowskie jest włączone.
- Szary oznacza, że promieniowanie rentgenowskie jest wyłączone.

13 Menu: Zapewnia dostęp do następujących podmenu: Ustawienia ogólne, Ustawienia DICOM,

Przywrócenie ustawień fabrycznych, Historia pacjenta, Zamykanie / ponowne uruchamianie, Informacje o programie.

### Uzyskiwanie obrazów stomatologicznych obiektów 3D

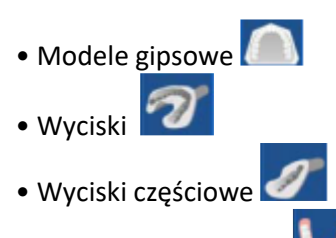

• Szablon radiologiczny

Przed przystąpieniem do akwizycji obrazu należy:

- Zresetować ramie obrotowe do pozycji startowej.
- Uruchomić interfejs akwizycji.

# Akwizycja modeli gipsowych

Przygotowanie urządzenia i wybór ustawień akwizycji

Aby przygotować urządzenie do akwizycji, wykonaj poniższe kroki:

1. Zamocuj uchwyt zagryzaka 3D (A).

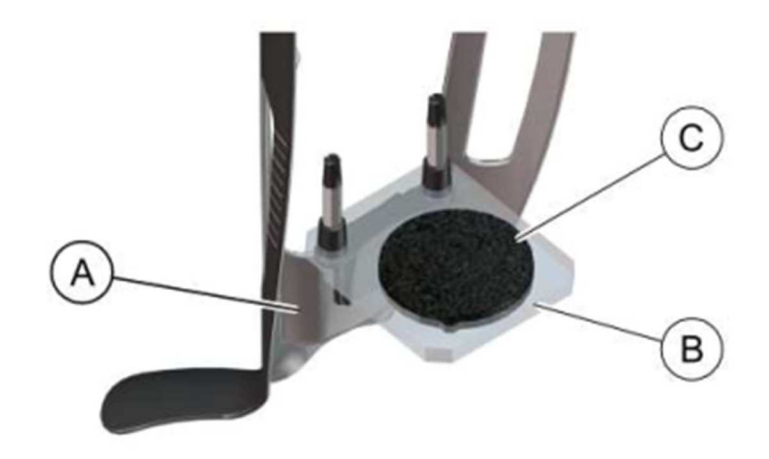

- 2. Zamocuj podstawkę do materiałów wyciskowych (B) na uchwycie zagryzaka 3D
- (A).
- 3. Umieść czarną piankę (C) na podstawce do materiałów wyciskowych (B).
- 5. Kliknij

#### Uruchomienie akwizycji

Aby rozpocząć akwizycje, wykonaj następujące kroki:

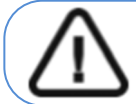

**Ważne:** Upewnij się, że prawidłowo ustawiłeś materiał akwizycyjny, aby uzyskać dane o wysokiej jakości .

1. Wybierz właściwą opcję akwizycji.

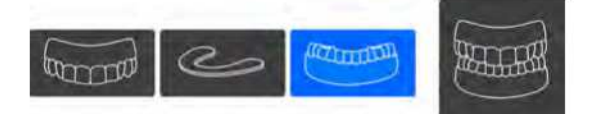

2. Postępuj zgodnie z animowanymi instrukcjami o tym jak prawidłowo umieścić model gipsowy szczęki lub/i żuchwy na środku czarnej pianki

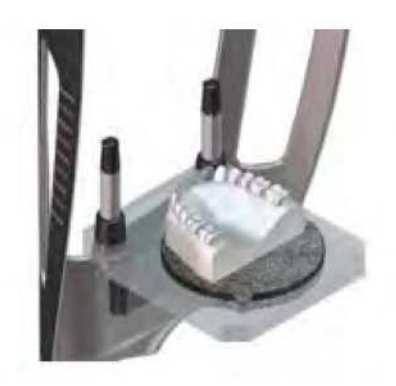

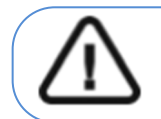

**WAŻNE! Aby przerwać emisję promieniowania w przypadku jakichkolwiek problemów zwolnij przycisk zdalnej ekspozycji lub wyłącz aparat czerwonym wyłącznikiem bezpieczeństwa.** 

- Przyciśnij przycisk na sterowniku i trzymaj go do zakończenia emisji promieniowania co zostanie potwierdzone na ekranie komunikatem "Release Switch".
- Wskaźnik  $\overline{A}$  zmieni kolor na żółty i będzie słychać ostrzegawczy dźwięk oznaczający emisję promieniowania.
- Detektor położenia akcesoriów zmieni kolor podczas emisji promieniowania.

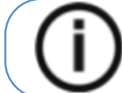

Uwaga: Będziesz mógł obserwować obiekt "na żywo" na stacji roboczej w czasie akwizycji.

Po zakończeniu akwizycji na ekranie pojawi się uzyskany obraz.

### Uruchomienie akwizycji modelu gipsowego z indeksem zgryzu celem uzyskania okluzji

# Aby rozpocząć akwizycje, wykonaj następujące kroki:

1. Wybierz odpowiedni tryb akwizycji.

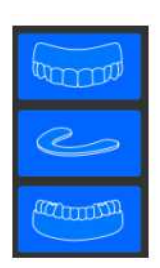

2. Wykonaj następujące czynności:

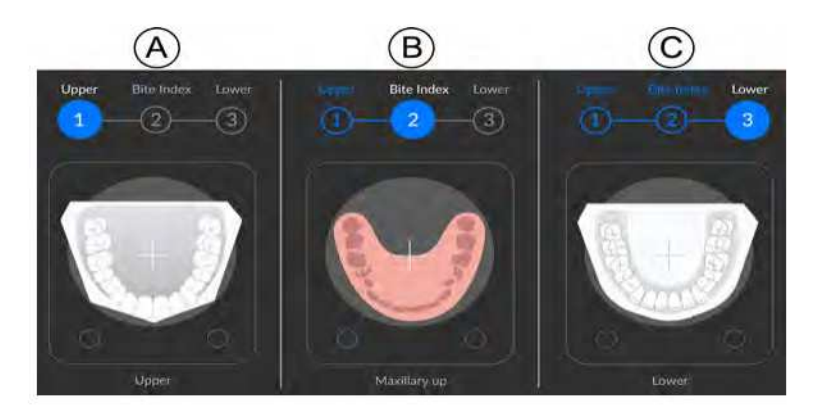

- Umieść model gipsowy szczęki na środku czarnej pianki $\circled A$ , a następnie uruchom przycisk ekspozycji.
- Usuń model gipsowy szczęki. umieść indeks zgryzu na środku czarnej pianki  $(\mathsf{B})$ , a następnie wykonaj ekspozycję.
- Usuń indeks zgryzu. Umieść model gipsowy żuchwy na środku czarnej pianki  $\mathbb G$ , a nastepnie wykonaj ekspozycję.
- 3. Podczas akwizycji dla każdego z obiektów należy zwrócić uwagę na poniższe czynności:

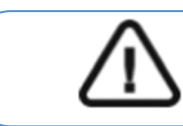

**WAŻNE! Aby przerwać emisję promieniowania w przypadku jakichkolwiek problemów zwolnij przycisk zdalnej ekspozycji lub wyłącz aparat czerwonym wyłącznikiem bezpieczeństwa.** 

- przyciśnij przycisk na sterowniku i trzymaj go do zakończenia emisji promieniowania co zostanie potwierdzone na ekranie komunikatem "Release Switch".
- zmieni kolor na żółty **i kap**i będzie słychać ostrzegawczy dźwięk oznaczający emisję promieniowania.
- Detektor położenia akcesoriów zmieni kolor podczas emisji promieniowania.

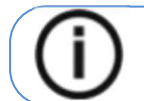

Uwaga: Będziesz mógł obserwować obiekt "na żywo" na stacji roboczej w czasie akwizycji.

Po zakończeniu akwizycji na ekranie pojawi się uzyskany obraz.

## Akwizycja materiałów wyciskowych

Ważne:

- 
- Łyżka wyciskowa nie może zawierać elementów metalowych
- Upewnij się, że zarówno łyżka wyciskowa jak i masa wyciskowa są suche

### Przygotowanie urządzenia i wybór ustawień akwizycji

Aby rozpocząć akwizycje, wykonaj następujące kroki:

1. Zamocuj uchwyt zagryzaka 3D $\bigcirc$ .

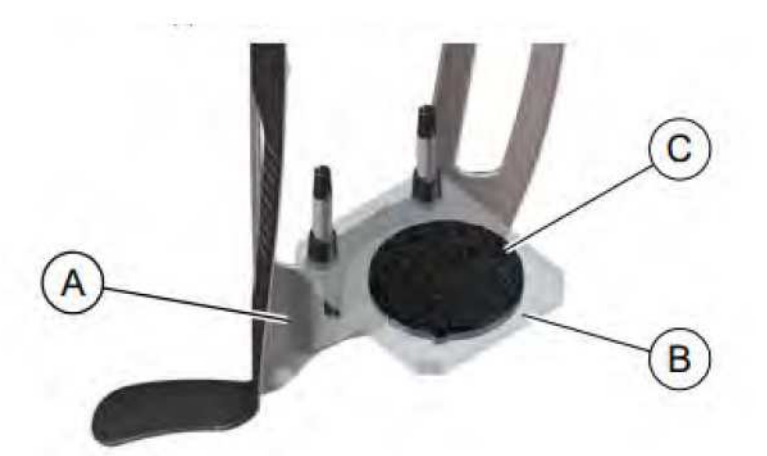

- 2. Zamocuj podstawkę do materiałów wyciskowych  $\bigoplus$ na uchwycie zagryzaka 3D $\bigoplus$ .
- 3. Umieść czarną piankę  $\left(\bigcirc\right)$  na podstawce do materiałów wyciskowych  $\left(\mathsf{B}\right)$ .

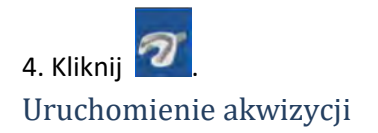

Aby rozpocząć akwizycje, wykonaj następujące kroki:

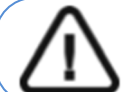

**Ważne: Upewnij się, że prawidłowo ustawiłeś materiał akwizycyjny,** 

1. Wybierz właściwy tryb akwizycji.

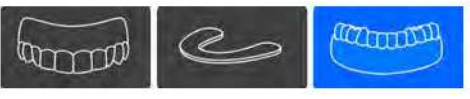

2. Postępuj zgodnie z animowanymi instrukcjami o tym jak prawidłowo umieścić wycisk szczęki lub żuchwy na środku czarnej pianki.

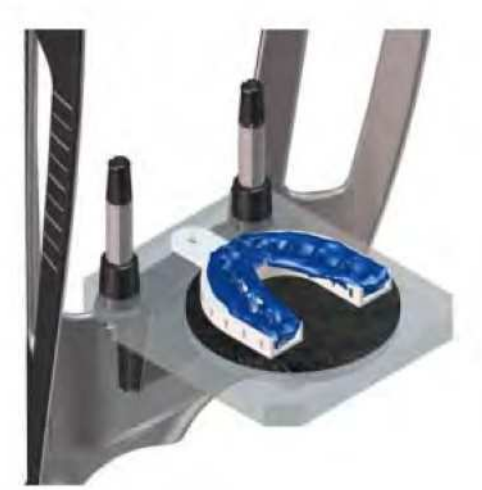

3. Wykonaj ekspozycję używając zewnętrznego sterownika ekspozycji:

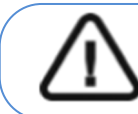

**WAŻNE:** Aby przerwać emisję promieniowania w przypadku jakichkolwiek problemów zwolnij przycisk zdalnej ekspozycji lub wyłącz aparat czerwonym wyłącznikiem bezpieczeństwa.

• Przyciśnij przycisk na sterowniku i trzymaj go do zakończenia emisji promieniowania co zostanie potwierdzone na ekranie komunikatem "Release Switch".

• Wskaźnik  $\mathbb{R}$  zmieni kolor na żółty i będzie słychać ostrzegawczy dźwięk oznaczający emisję promieniowania.

• Detektor położenia akcesoriów zmieni kolor podczas emisji promieniowania.

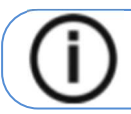

Uwaga: Będziesz mógł obserwować obiekt "na żywo" na stacji roboczej w czasie akwizycji.

Po zakończeniu akwizycji na ekranie pojawi się uzyskany obraz.

## Uruchomienie akwizycji dla wycisków z indeksem zgryzu celem uzyskana okluzji

Aby rozpocząć akwizycje, wykonaj następujące kroki: 1. Wybierz odpowiedni tryb akwizycji.

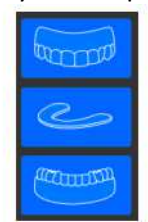

2. Wykonaj poniższe czynności:

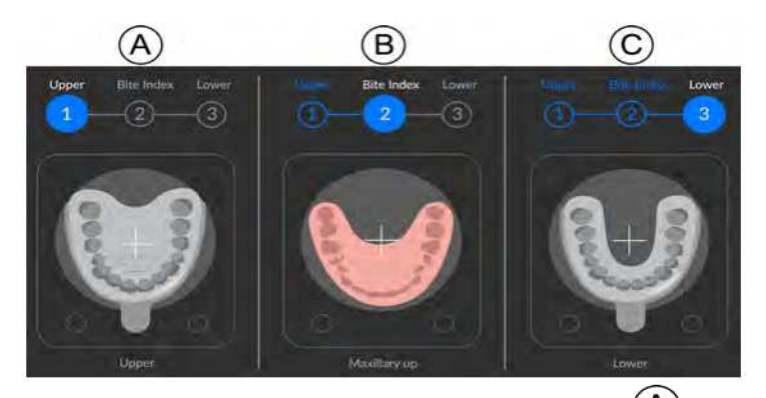

- Umieść wycisk szczęki na środku czarnej pianki $\left(\bigwedge\right)$ , a następnie uruchom przycisk ekspozycji.
- Usuń wycisk szczęki. umieść indeks zgryzu na środku czarnej pianki $(\mathsf{B})$ , a następnie wykonaj ekspozycję.
- Usuń indeks zgryzu. Umieść wycisk żuchwy na środku czarnej pianki $\mathbb G$ , a następnie wykonaj ekspozycję.
- 3. Podczas akwizycji dla każdego z obiektów należy zwrócić uwagę na poniższe czynności:

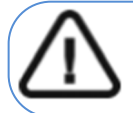

**WAŻNE:** Aby przerwać emisję promieniowania w przypadku jakichkolwiek problemów zwolnij przycisk zdalnej ekspozycji lub wyłącz aparat czerwonym wyłącznikiem bezpieczeństwa.

- przyciśnij przycisk na sterowniku i trzymaj go do zakończenia emisji promieniowania co zostanie potwierdzone na ekranie komunikatem "Release Switch".
- $\hat{A}$ zmieni kolor na żółty  $\left(\hat{A}\right)$  i będzie słychać ostrzegawczy dźwięk oznaczający emisję promieniowania.
- Detektor położenia akcesoriów zmieni kolor podczas emisji promieniowania.

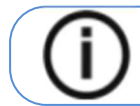

Uwaga: Będziesz mógł obserwować obiekt "na żywo" na stacji roboczej w czasie akwizycji.

Po zakończeniu akwizycji na ekranie pojawi się uzyskany obraz.

# Akwizycja wycisków częściowych

## Przygotowanie urządzenia i wybór ustawień akwizycji

Aby rozpocząć akwizycje, wykonaj następujące kroki:

1. Zamocuj uchwyt zagryzaka 3D $\bigcirc$ .

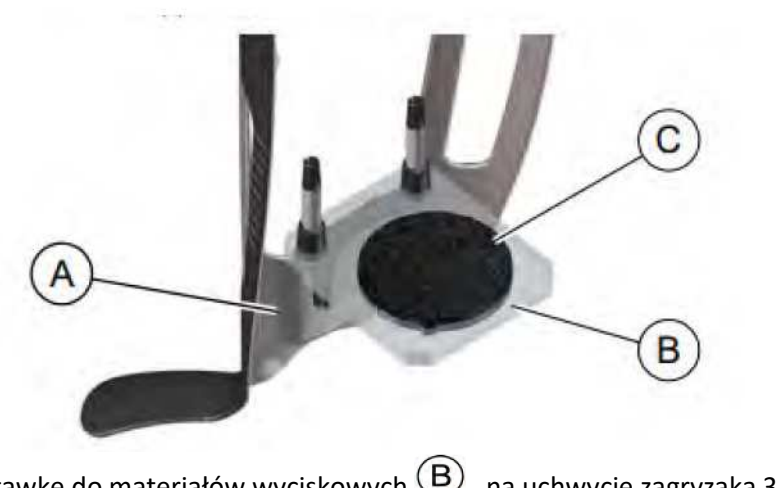

- 2. Zamocuj podstawkę do materiałów wyciskowych  $\textcircled{B}$  na uchwycie zagryzaka 3D $\textcircled{A}$ .
- 3. Umieść czarną piankę  $\bigodot$  na podstawce do materiałów wyciskowych  $\bigcircled{B}$ .
- 4. Kliknij

## Uruchomienie akwizycji dla wycisków częściowych

Aby rozpocząć akwizycje, wykonaj następujące kroki:

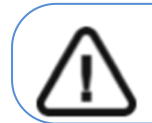

**Ważne:** - Upewnij się, że łyżka wyciskowa jest sucha. - wycisk częściowy musi być płaski i równy podczas umieszczania go na czarnej piance. Jeśli tak nie jest, użyj skalpela, aby go dociąć i wyrównać.

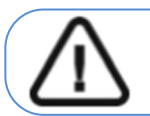

**Ważne:** Upewnij się, że prawidłowo ustawiłeś materiał akwizycyjny.

1. Wybierz tryb wycisku częściowego.

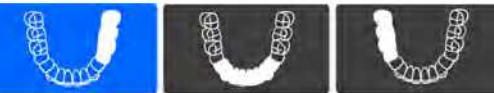

2. Zapoznaj się z instrukcją na ekranie, aby dowiedzieć się, jak prawidłowo umieścić wycisk częściowy na środku czarnej pianki.

Wycisk częściowy może być następujących typów:

- Dla wypełnień bocznych $\left(\bigtriangleup\right)$ : powierzchnia mezjalna musi znajdować się na przednim końcu czarnej pianki.
- Dla wypełnień przednich  $\circledB$  : łuk wycisku musi znajdować się na przednim końcu czarnej pianki.

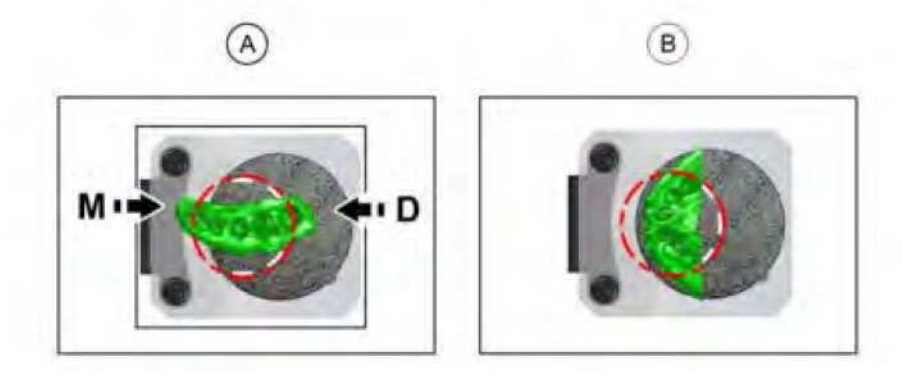

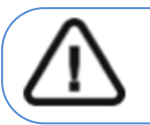

**Ważne:** Wycisk częściowy należy umieścić na piance w takiej samej orientacji W jakiej został wykonany w ustach pacjenta.

3. Wykonaj ekspozycję używając zewnętrznego sterownika ekspozycji:

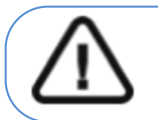

**WAŻNE:** Aby przerwać emisję promieniowania w przypadku jakichkolwiek problemów zwolnij przycisk zdalnej ekspozycji lub wyłącz aparat czerwonym wyłącznikiem bezpieczeństwa.

- przyciśnij przycisk na sterowniku i trzymaj go do zakończenia emisji promieniowania co zostanie potwierdzone na ekranie komunikatem "Release Switch".
- $\hat{P}$ zmieni kolor na żółty  $\hat{P}$ i będzie słychać ostrzegawczy dźwięk oznaczający emisję promieniowania.
- Detektor położenia akcesoriów zmieni kolor podczas emisji promieniowania.

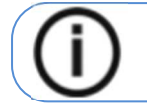

Uwaga: Będziesz mógł obserwować obiekt "na żywo" na stacji roboczej w czasie akwizycji.

Po zakończeniu akwizycji na ekranie pojawi się uzyskany obraz.

# Akwizycja szablonów radiologicznych

# Przygotowanie urządzenie i ustawienie opcji akwizycji

1. Zamocuj uchwyt zagryzaka 3D $\circledA$ .

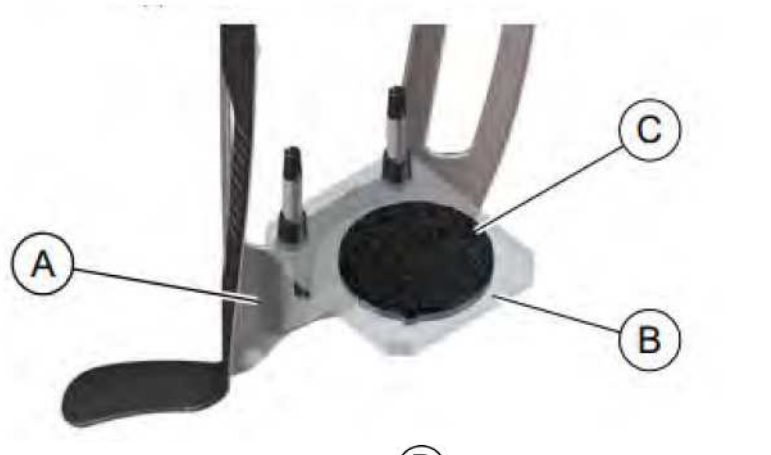

2. Zamocuj podstawkę do materiałów wyciskowych  $\circledB$  na uchwycie zagryzaka 3D $\circledA$ . 3. Umieść czarną piankę  $\overline{\mathbb{C}}$  na podstawce do materiałów wyciskowych  $\overline{\mathbb{B}}$ .

4. Kliknij  $\bigcup$ 

## Uruchomienie akwizycji

Aby rozpocząć akwizycje, wykonaj następujące kroki:

**Ważne:** Upewnij się, że prawidłowo ustawiłeś materiał akwizycyjny.

1. Wybierz odpowiedni tryb akwizycji (szczęka lub żuchwa).

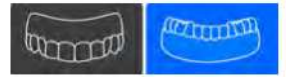

2. Zapoznaj się z instrukcją na ekranie, aby dowiedzieć się, jak prawidłowo umieścić wycisk częściowy na środku czarnej pianki.

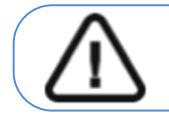

**Ważne:** Szablon należy umieścić na piance w takiej samej orientacji W jakiej został wykonany w ustach pacjenta.

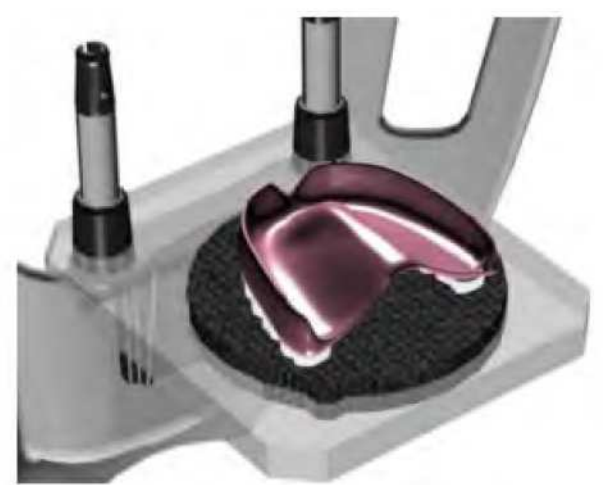

3. Wykonaj ekspozycję używając zewnętrznego sterownika ekspozycji:

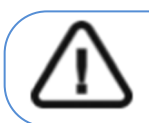

**WAŻNE:** Aby przerwać emisję promieniowania w przypadku jakichkolwiek problemów zwolnij przycisk zdalnej ekspozycji lub wyłącz aparat czerwonym wyłącznikiem bezpieczeństwa.

- przyciśnij przycisk na sterowniku i trzymaj go do zakończenia emisji promieniowania co zostanie potwierdzone na ekranie komunikatem "Release Switch".
- $\hat{P}$ zmieni kolor na żółty  $\left(\hat{P}\right)$  i będzie słychać ostrzegawczy dźwięk oznaczający emisję promieniowania.
- Detektor położenia akcesoriów zmieni kolor podczas emisji promieniowania.

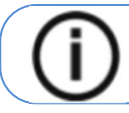

Uwaga: Będziesz mógł obserwować obiekt "na żywo" na stacji roboczej w czasie akwizycji.

Po zakończeniu akwizycji na ekranie pojawi się uzyskany obraz.

# Rozdział 9. Konserwacja

Ten rozdział opisuje harmonogram czynności konserwacyjnych, które należy wykonywać regularnie dla urządzenia CS 8200 3D.

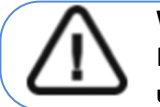

#### **WAŻNE**

Dla informacji o czyszczeniu i dezynfekcji, patrz "CS 8200 3D Podręcznik **użytkownika—bezpieczeństwo, informacje prawne i dane techniczne".**

#### Konserwacja comiesięczna

Wycieranie urządzenia miękką i suchą szmatką.

#### Konserwacja coroczna

Rekomendowany przegląd urządzenia wykonywany przez autoryzowany serwis.

#### Kontrola jakości obrazu

Aby utrzymywać optymalną jakość obrazów, jakość obrazów musi być kontrolowana regularnie. W tym celu wykonaj następujące kroki:

a) 1 Na pulpicie , dwukrotnie kliknij . Zostanie wyświetlone okno **CS 8200 3D** 

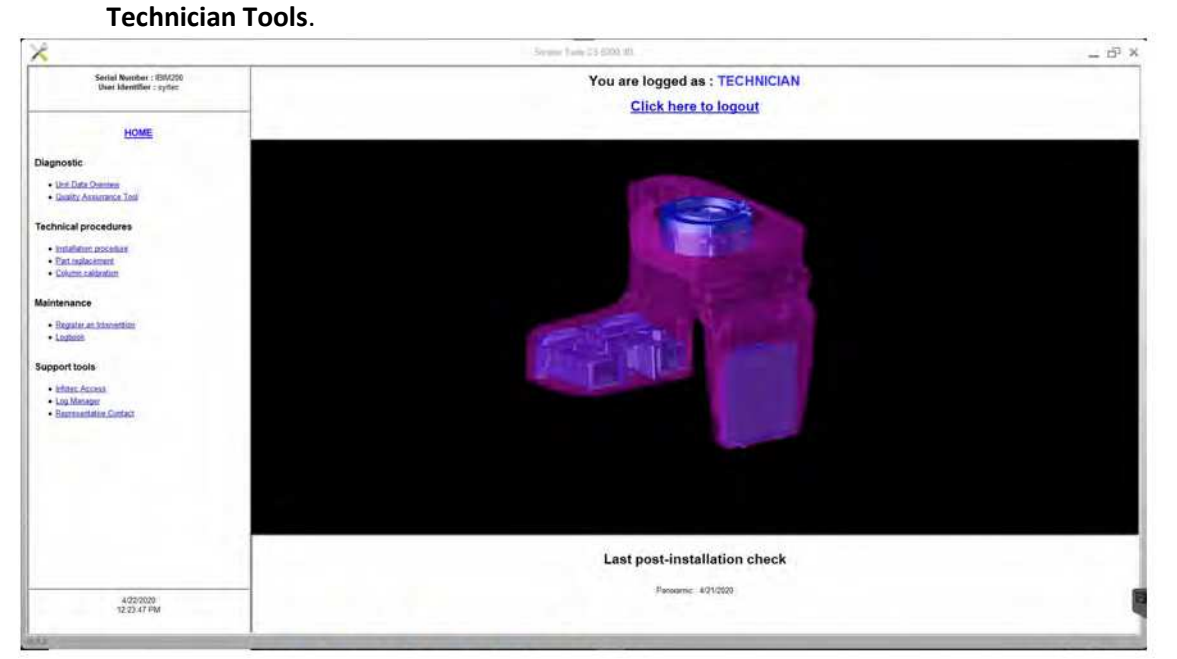

2 W lewym panelu, kliknij dwukrotnie **Image Quality Tool**. Zostanie wyświetlone okno **Image Quality Control.** 

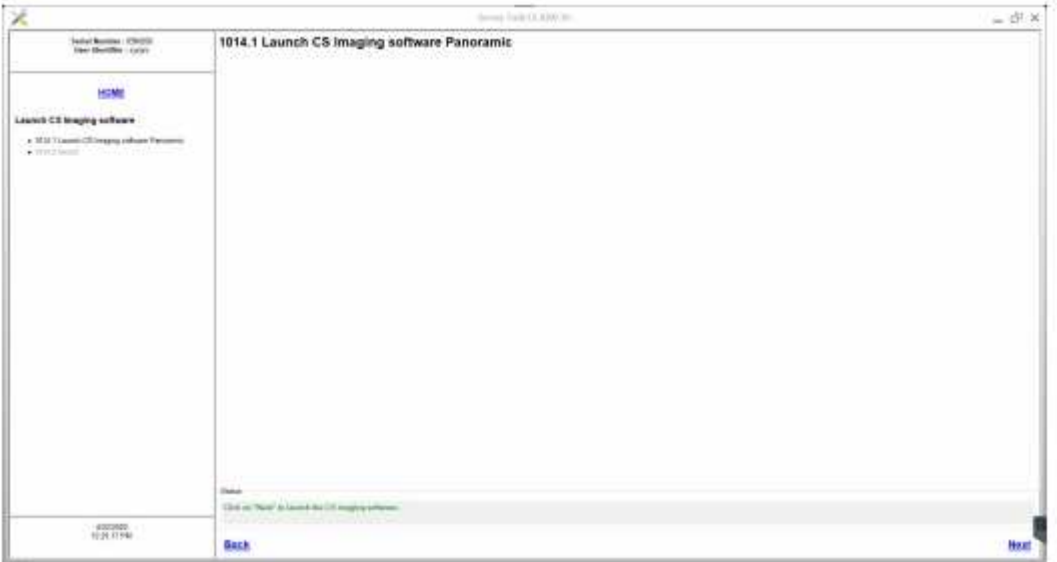

3 Kliknij **Next**, aby przejść do okna **Image Quality Control**.

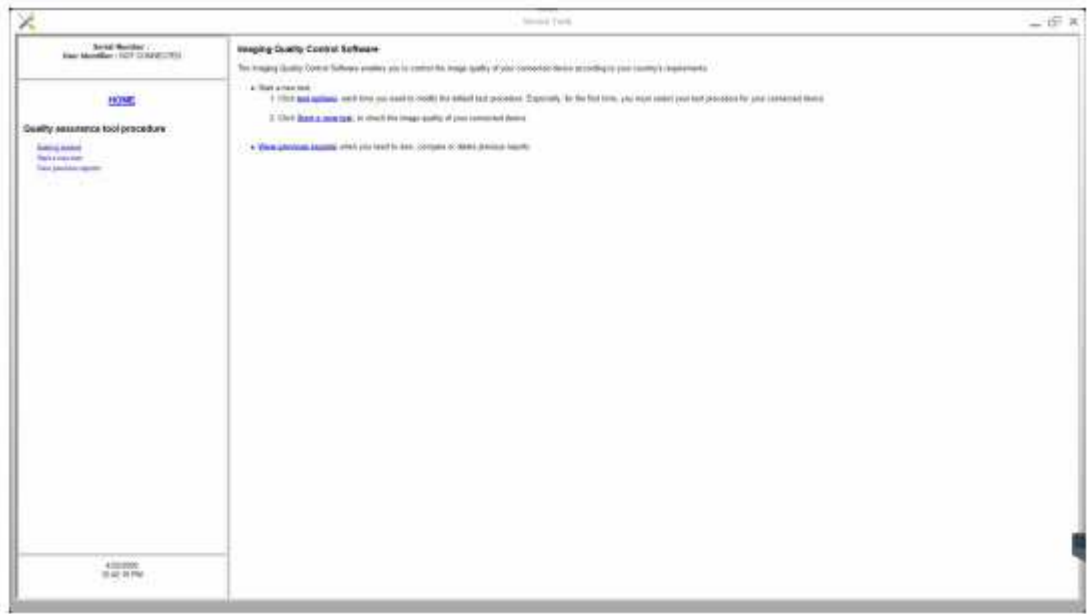

4 Kliknij **test options**, aby wybrać rodzaj testu lub zmodyfikować parametry domyślne testu.
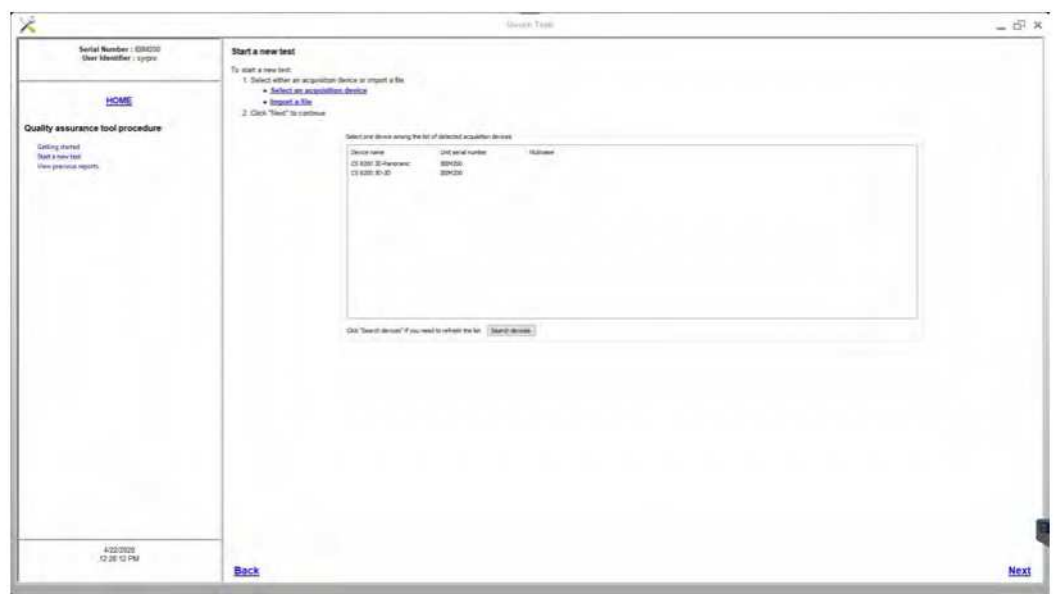

Wybierz **Start a new test** i wykonuj pojawiające się na ekranie polecenia.

# Rozdział 10. Rozwiązywanie problemów

## Szybkie rozwiązywanie problemów

W wyjątkowych wypadkach, w wyniku usterki lub niewłaściwego użytkowania może nastąpić uszkodzenie aparatu. Komunikat o błędzie jest wyświetlany w oknie System Status Screen.

Poniższa tabela przedstawia kody błędów, ich opis oraz czynności, które należy wykonać:

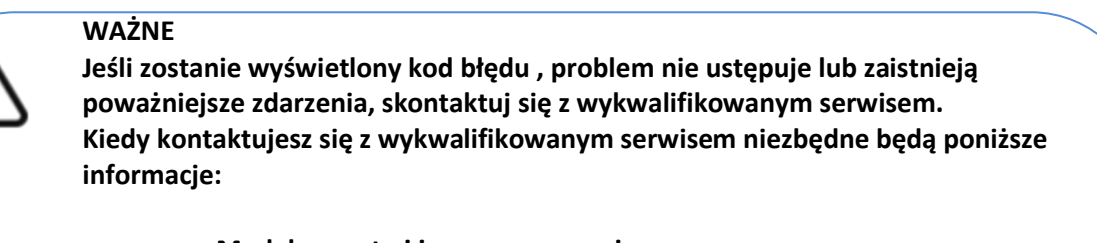

- **Model aparatu i jego numer seryjny**
- **Kod błędu i jego komunikat**

#### Tabela 2 Kody błędów

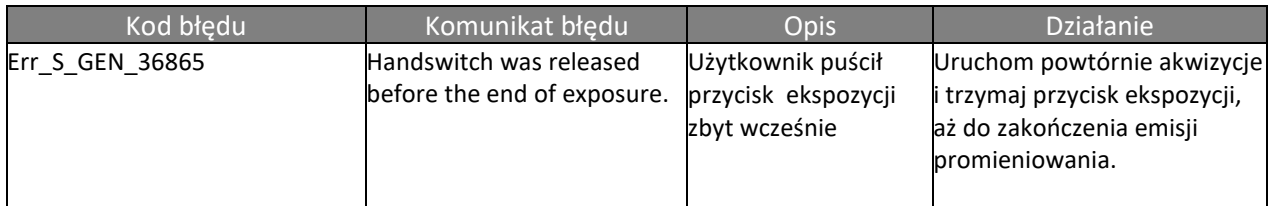

#### Tabela 3 Komunikaty informacyjne

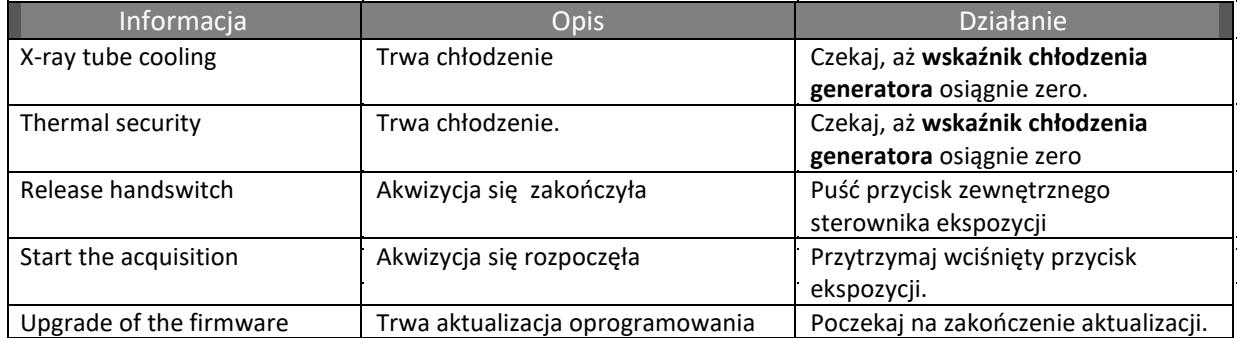

## Rozdział 11 Dane Kontaktowe

## Adres producenta

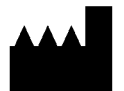

**Carestream Dental LLC** 

3625 Cumberland Boulevard, Suite 700, Atlanta, GA USA 30339

## Fabryka

#### **Trophy**

4, Rue F. Pelloutier, Croissy-Beaubourg 77435 Marne-la-

Vallée Cedex 2, France

Autoryzowani przedstawiciele

*Autoryzowany przedstawiciel we Wspólnocie Europejskiej* 

#### **Trophy**

4, Rue F. Pelloutier, Croissy-Beaubourg 77435 Marne-la-Vallée Cedex 2,

France

#### *Autoryzowany przedstawiciel w Brazylii*

**CARESTREAM DENTAL BRASIL EIRELI** 

Rua Romualdo Davoli, 65 1º Andar, Sala 01 - São José dos Campos ; São Paulo - Brazil Cep (Zip Code): 12238-577

Lista importerów dla Unii Europejskiej według MDR 2017/745

#### **CARESTEAM DENTAL FRANCE SAS**

4 Rue F. Pelloutier, Croissy-Beaubourg, 77435 Marne-la-Vallée Cedex 2, France

#### **CARESTEAM DENTAL GERMANY GmbH**

Hedelfinger Str. 60, 70327 Stuttgart, Germany

#### **CARESTEAM DENTAL SPAIN**

S.L.U. Paseo de la Castellana, 79 Madrid 28046, España

## **CARESTEAM DENTAL Italy S.r.l.**

Via Mario Idiojmi 3/3, Assago 20090 (MI), Italia

#### Lista importerów dla Szwajcarii

#### **CURADEN AG**

Riedstrasse 12 CH-8953 Dietikon Switzerland

## **Dema dent AG**

Furtbachstrasse 16 CH-8107 Buchs Switzerland

#### **Jordi Röntgentechnik AG**

Dammstrasse 70 CH-4142 Münchenstein Switzerland

#### **E. Schweizer AG**

Bernerstrasse Nord 182 CH-8064 Zürich Switzerland